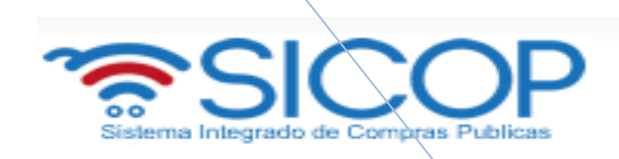

**Recomendación de Adjudicación, procedimiento de sustituta y acto de Adjudicación M-PS-014-03-2014**

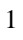

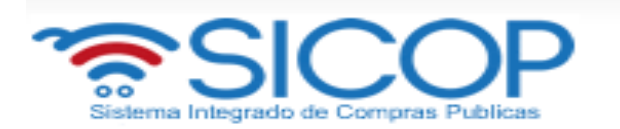

# **Contenido**

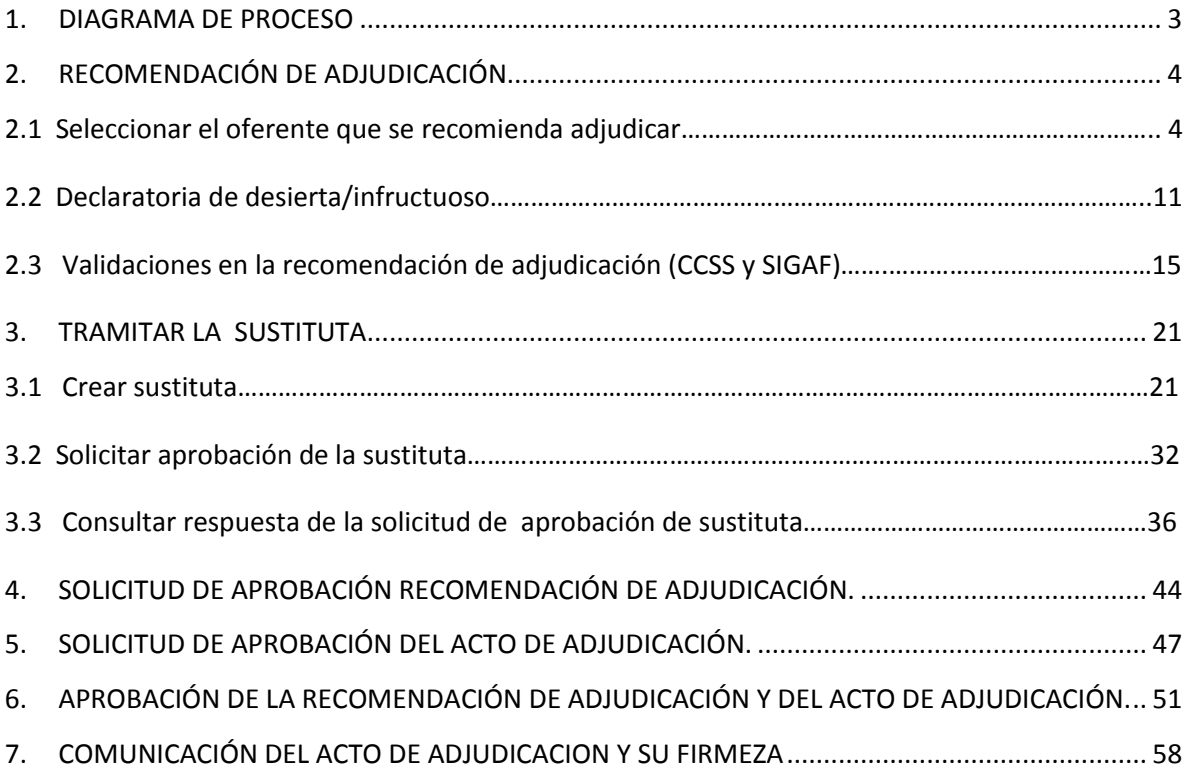

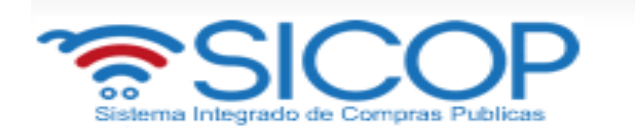

# <span id="page-2-0"></span>**1. DIAGRAMA DE PROCESO**

A continuación se muestran los pasos generales para realizar la recomendación de adjudicación, proceso de sustituta, adjudicación, publicación del acto y firmeza, además del rol que deben tener los funcionarios que realice el proceso.

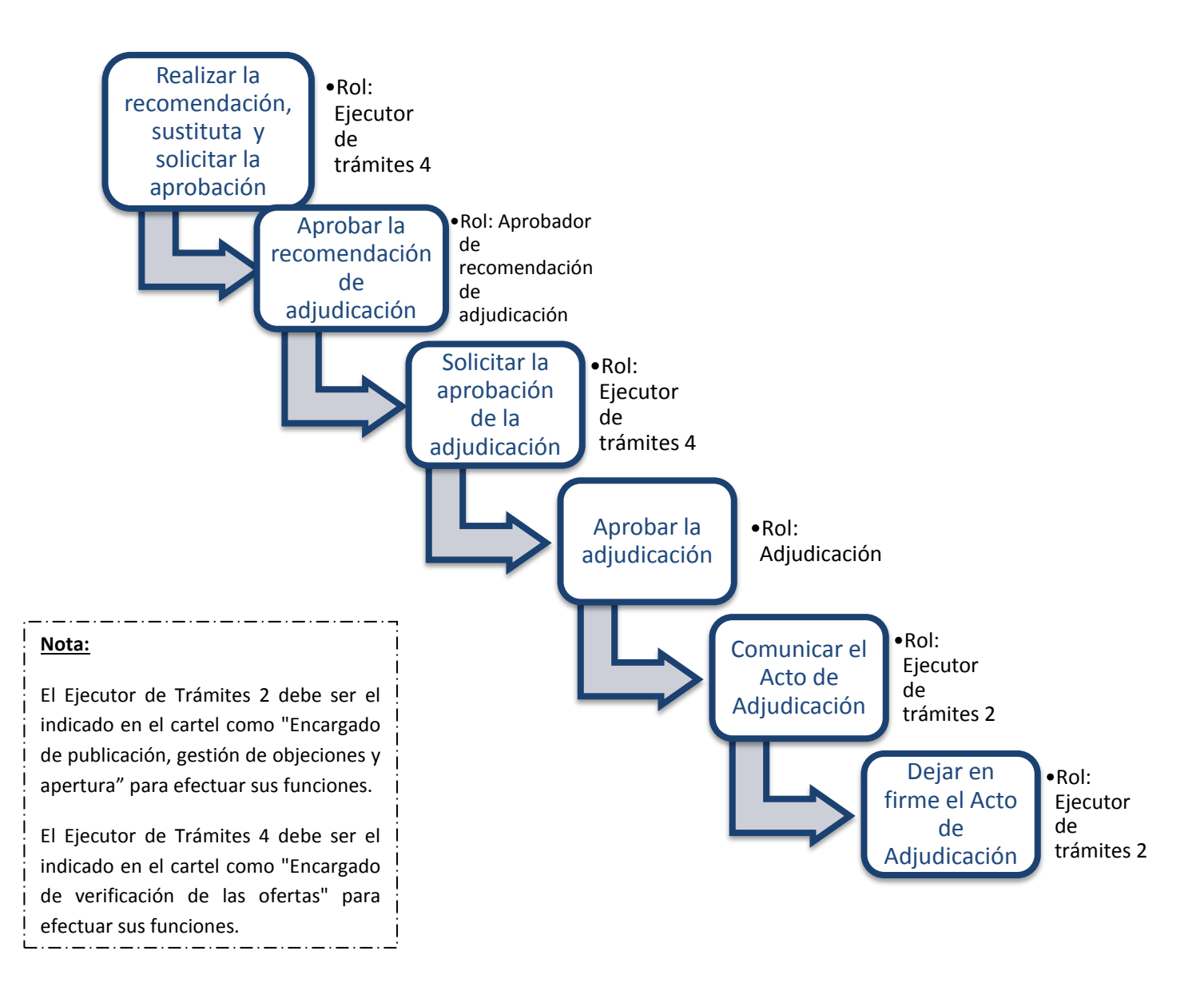

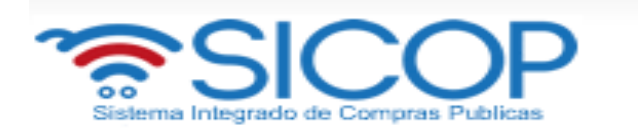

# <span id="page-3-0"></span>**2. RECOMENDACIÓN DE ADJUDICACIÓN.**

### **2.1 Seleccionar al oferente que se recomienda adjudicar**

Para realizar la recomendación de adjudicación debe de haberse finalizado la etapa de admisibilidad y calificación de ofertas, incluyendo el registro final de la calificación de la oferta.

Para iniciar a realizar la recomendación se debe ingresar en la opción "Mi página de concursos", ubicada en el menú Cartel de "Licitación Electrónica". En el campo estado se debe filtrar por la opción "Todos" (de lo contrario solo se muestran los carteles que estén en recepción de ofertas) y oprimir el botón "Consultar".

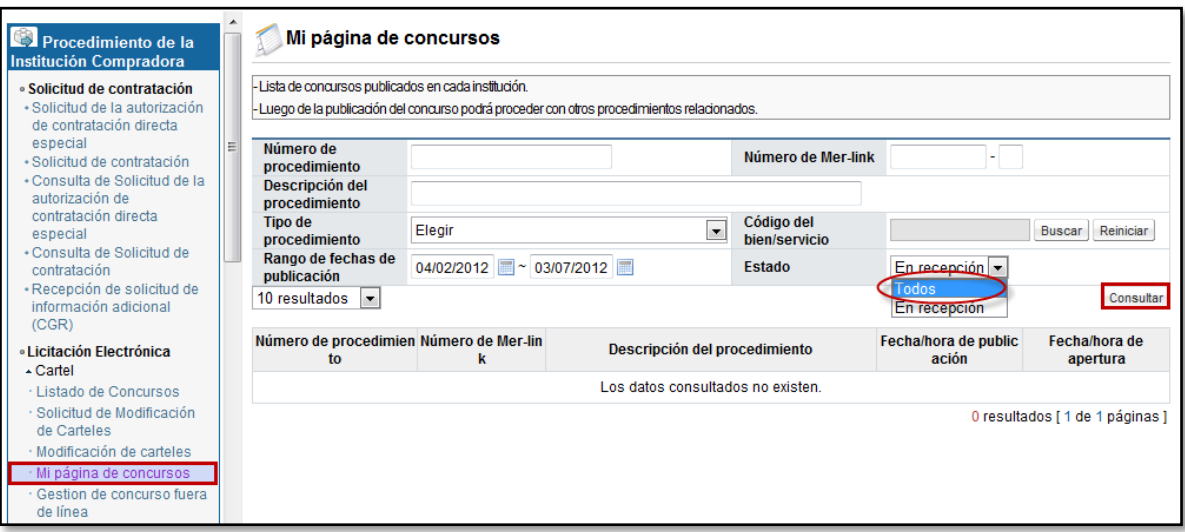

 El sistema muestra todos los procedimientos existentes para el funcionario, dentro de los cuales se debe buscar al que se le vaya a realizar el proceso de recomendación y oprimir sobre la descripción de ese procedimiento.

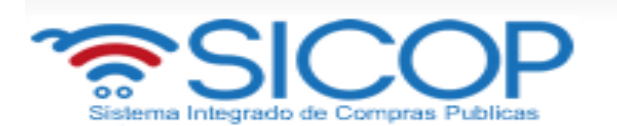

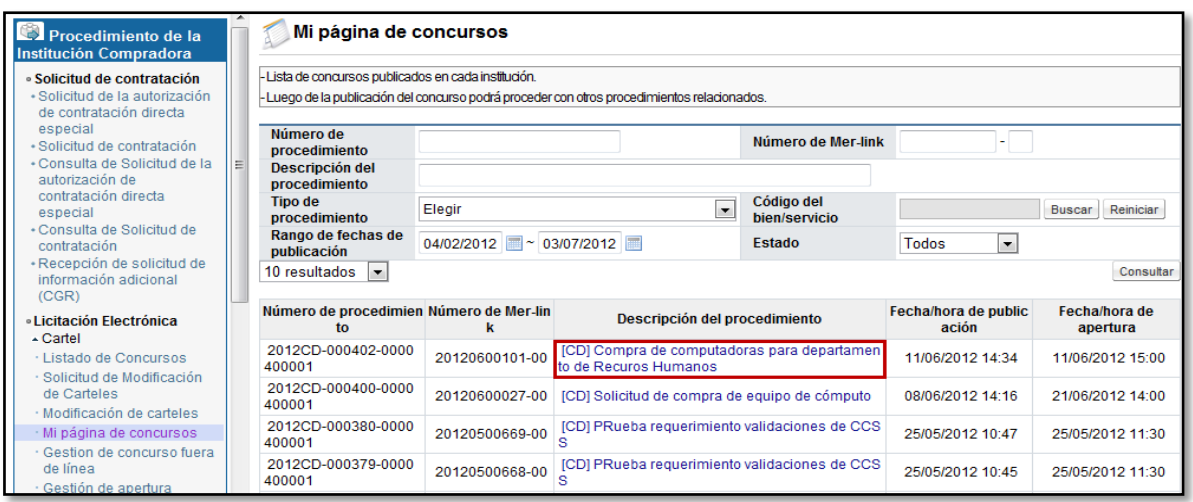

 Se despliega la pantalla "Detalle del proceso", al final de misma se muestra una sección "Adjudicador" en la cual se debe oprimir en la opción "Gestión de Adjudicatario".

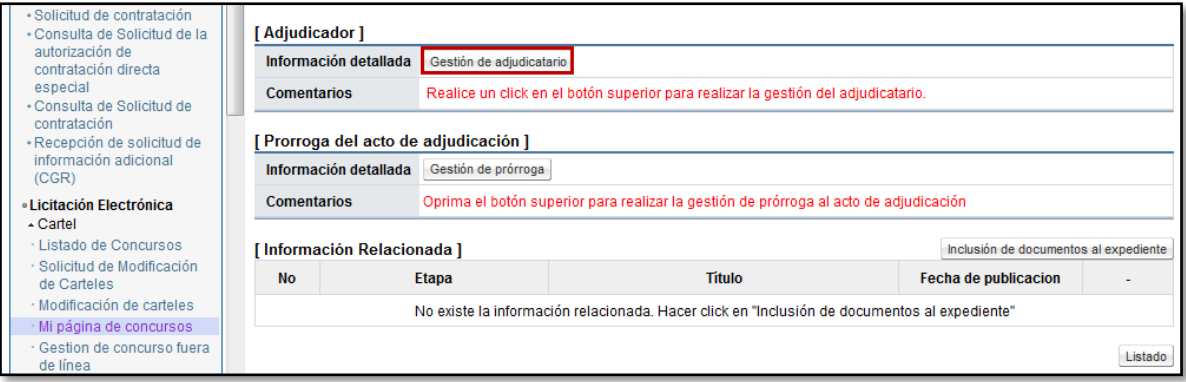

 El sistema despliega la pantalla "Gestión de Adjudicatario", en la cual se muestran las partidas del procedimiento, para recomendar un oferente.

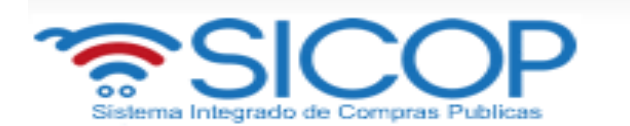

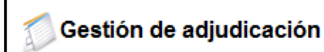

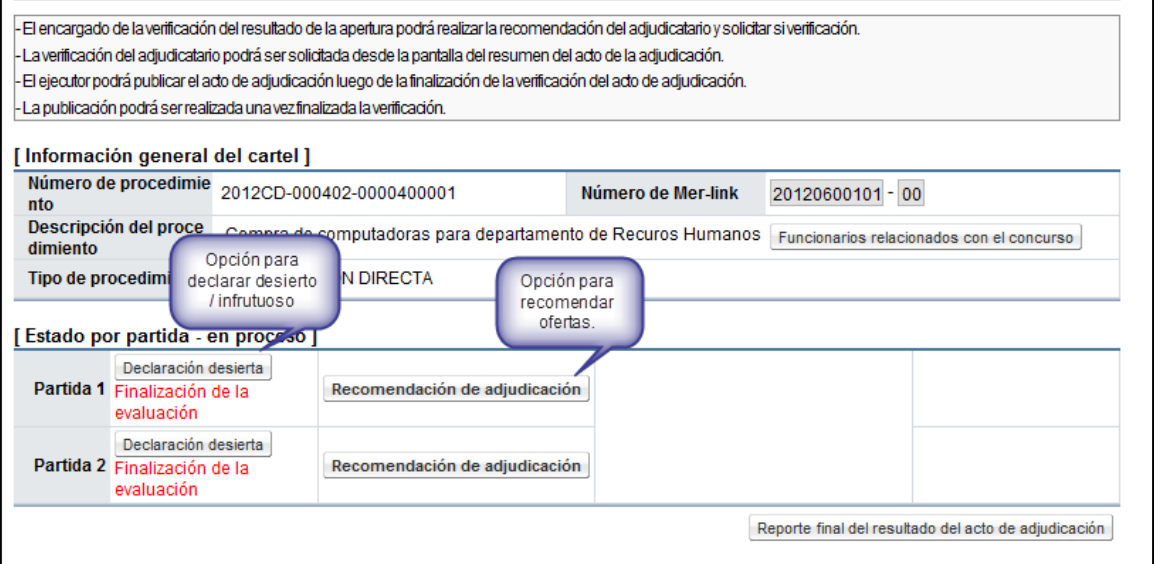

 En caso de que se decida recomendar alguna oferta, se procede a oprimir el botón "Recomendación de adjudicación" por cada partida a recomendar.

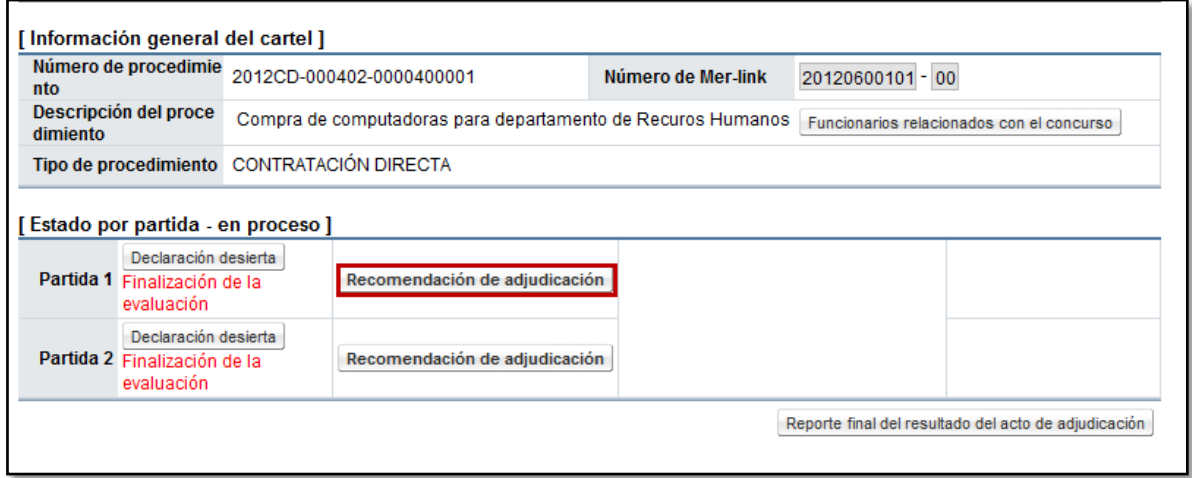

 El sistema muestra la pantalla "Recomendación de adjudicación" en la que se detalla información general del procedimiento y se pueden consultar los estudios de ofertas realizados. Para seleccionar la oferta de la empresa que se desea recomendar, se debe oprimir el botón "Buscar".

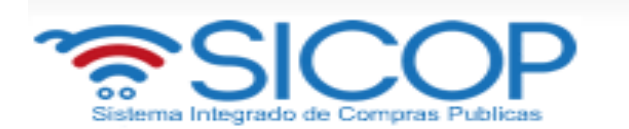

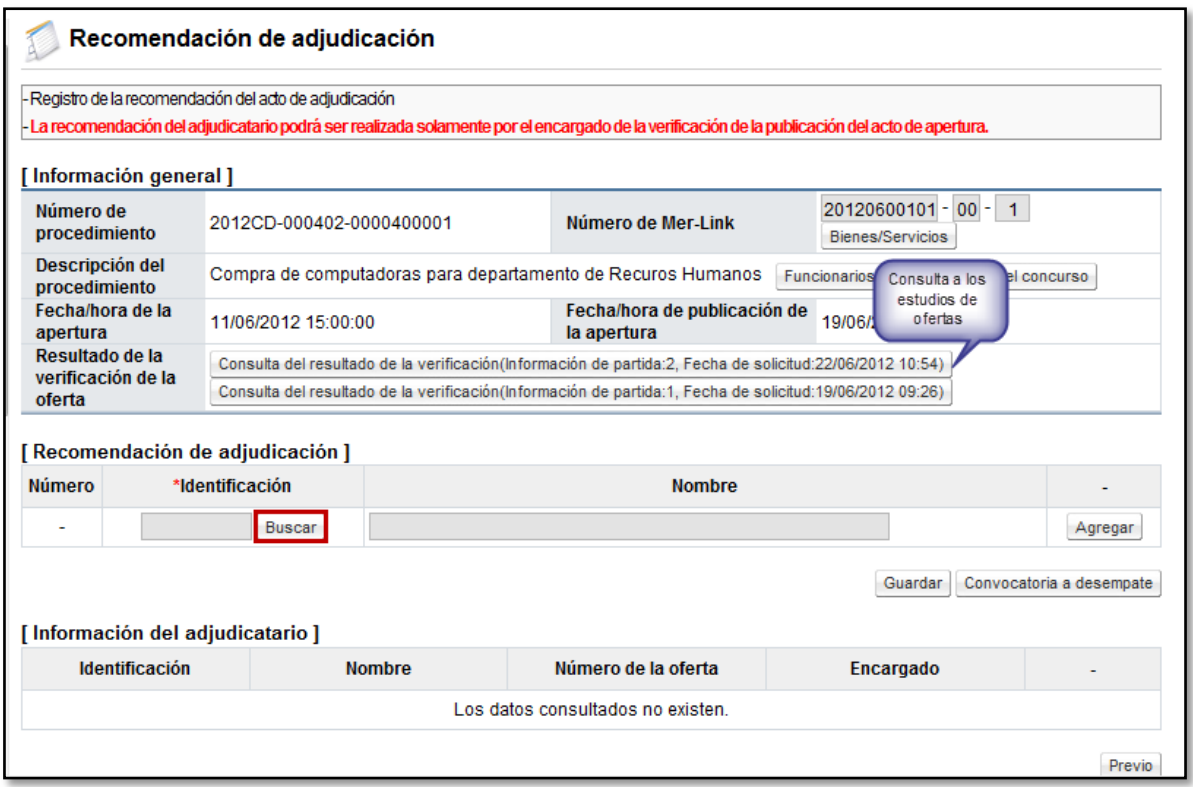

 Al oprimir este botón se despliega un listado de las empresas que ofertaron para esta partida. Cabe destacar que solo podrán ser seleccionadas las ofertas admisibles y cuya calificación ha sido finalizada. Para seleccionar la oferta se debe oprimir sobre el nombre del proveedor o la cédula del mismo.

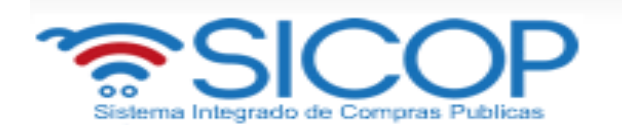

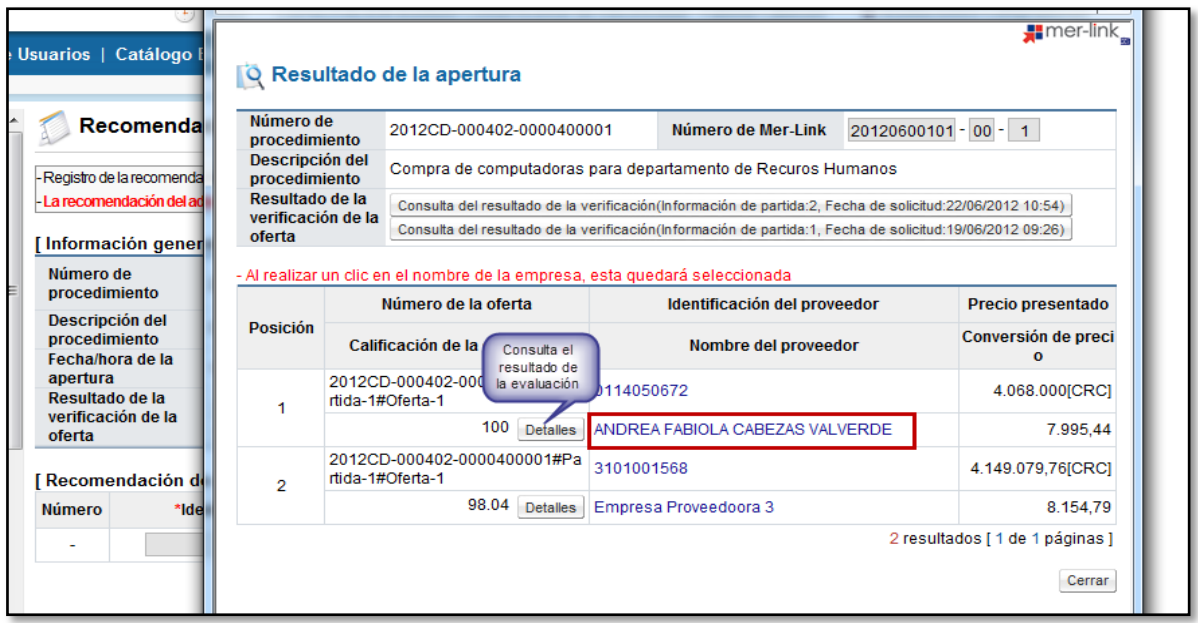

 Una vez seleccionado el oferente se procede a oprimir el botón "Agregar" y posteriormente "Guardar", con el fin de guardar al oferente como recomendado para esa partida (si la normativa interna de cada institución lo permite se puede seleccionar más de un oferente para la misma partida en caso de ser requerido).

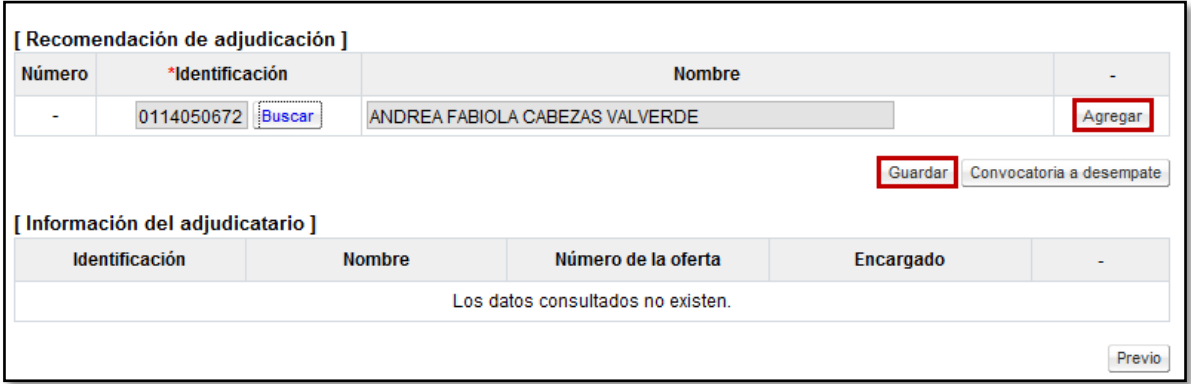

 Una vez guardada la información del oferente recomendado, esta se refleja en la sección "Información de adjudicación"; existe la posibilidad de eliminar ese registro para volver a agregar uno en caso de que se requiera cambiar. Para regresar a la pantalla anterior y continuar con el proceso se oprime el botón "Previo". Además de esto, se tiene la opción de cambiar las cantidades de las líneas que conforman la oferta a recomendar.

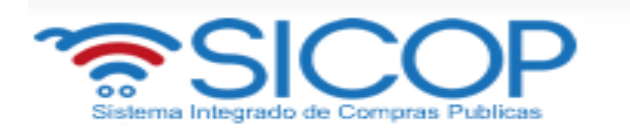

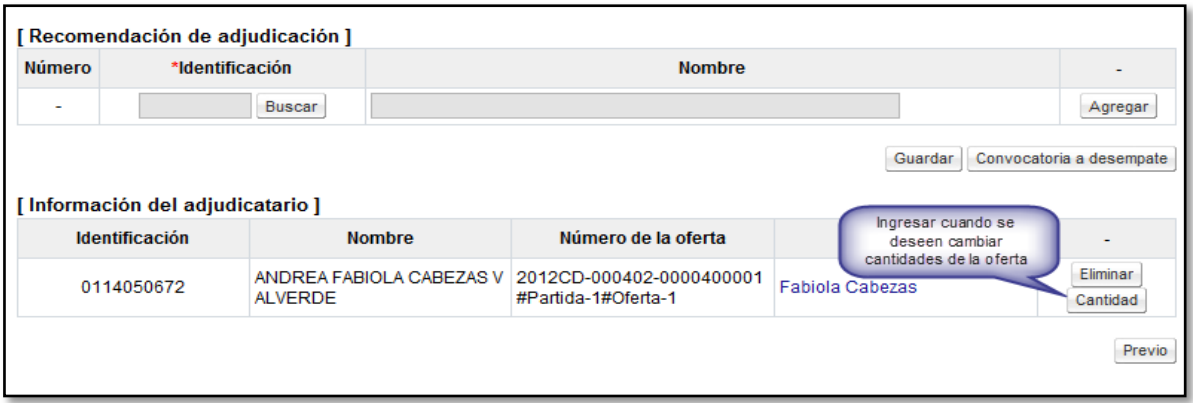

 Para poder realizar cambio en las cantidades a recomendar, se oprime el botón "Cantidad".

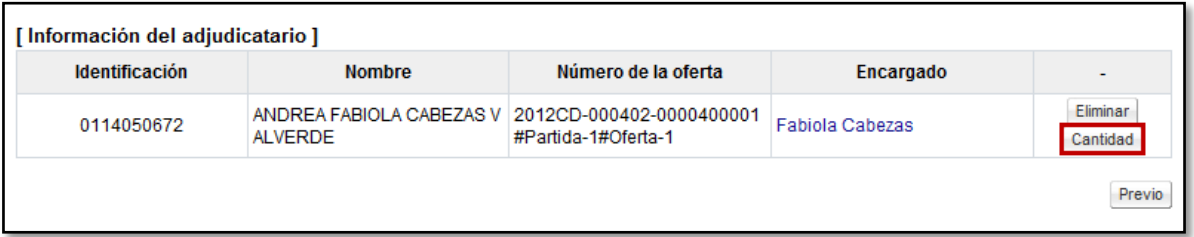

 Se muestra la pantalla "Cantidad adjudicada", en la cual se puede variar los datos de la cantidad final, y los campos habilitados por el sistema según sea el caso. Una vez que se cambian los datos y se aseguran que están correctos, se oprime el botón "Guardar".

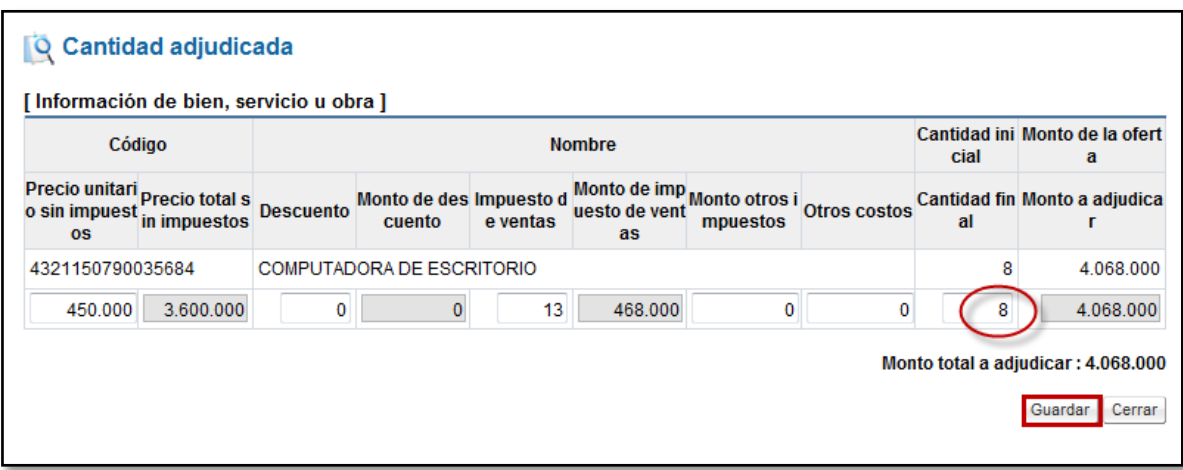

 Cuando el procedimiento tiene más de una partida, todas deben de recomendarse por lo que se debe repetir los pasos anteriores, hasta lograr

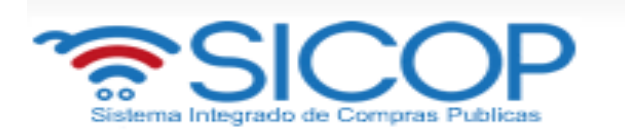

que todas las partidas del procedimiento se visualizan de la siguiente manera.

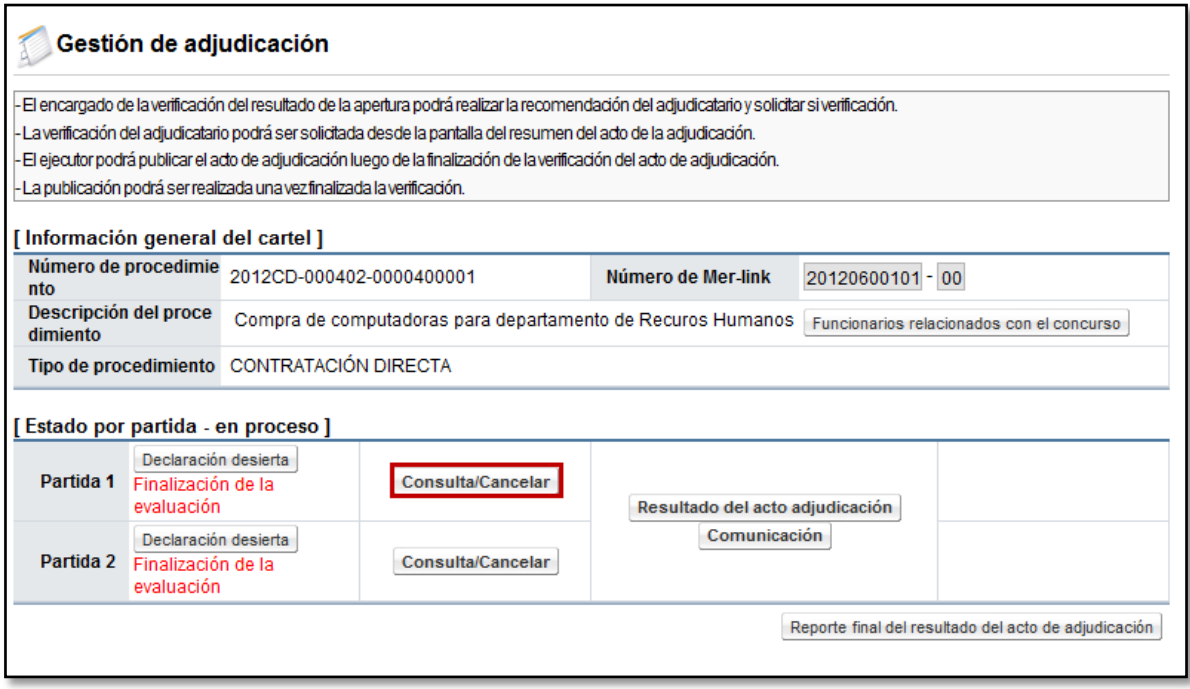

 Esto con el fin de que una vez completada esta etapa y se esté seguro de los oferentes recomendados, se pueda solicitar la aprobación de la recomendación de adjudicación. Oprimiendo el botón "Consulta/Cancelar", se puede consultar la empresa recomendada para esa partida y se podría cambiar en caso de ser necesario.

### **2.2 Declaratoria de desierta/infructuoso**

 En la pantalla "Detalle del proceso", al final de misma se muestra una sección "Adjudicador" en la cual se debe oprimir en la opción "Gestión de Adjudicatario".

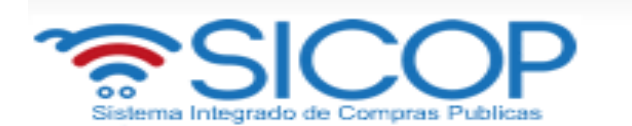

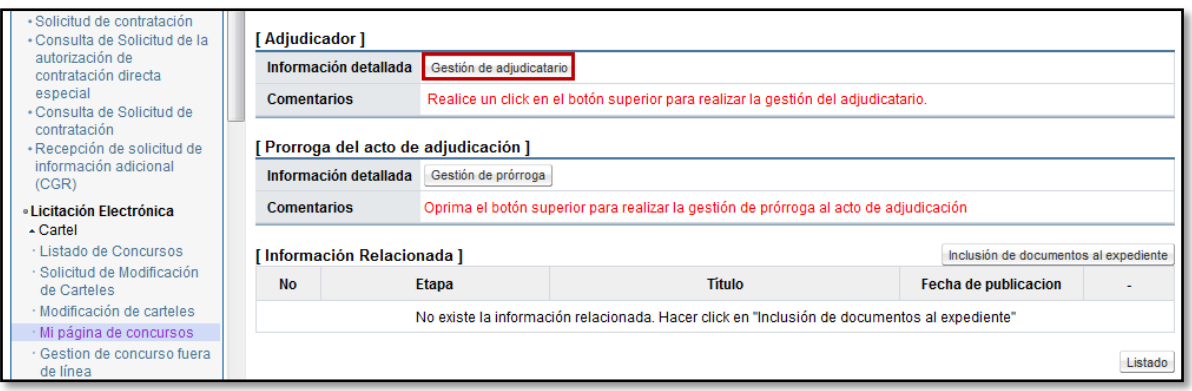

 El sistema despliega la pantalla "Gestión de Adjudicatario", en la cual se muestran las partidas del procedimiento, con la opción para declararlas desiertas o infructuosas.

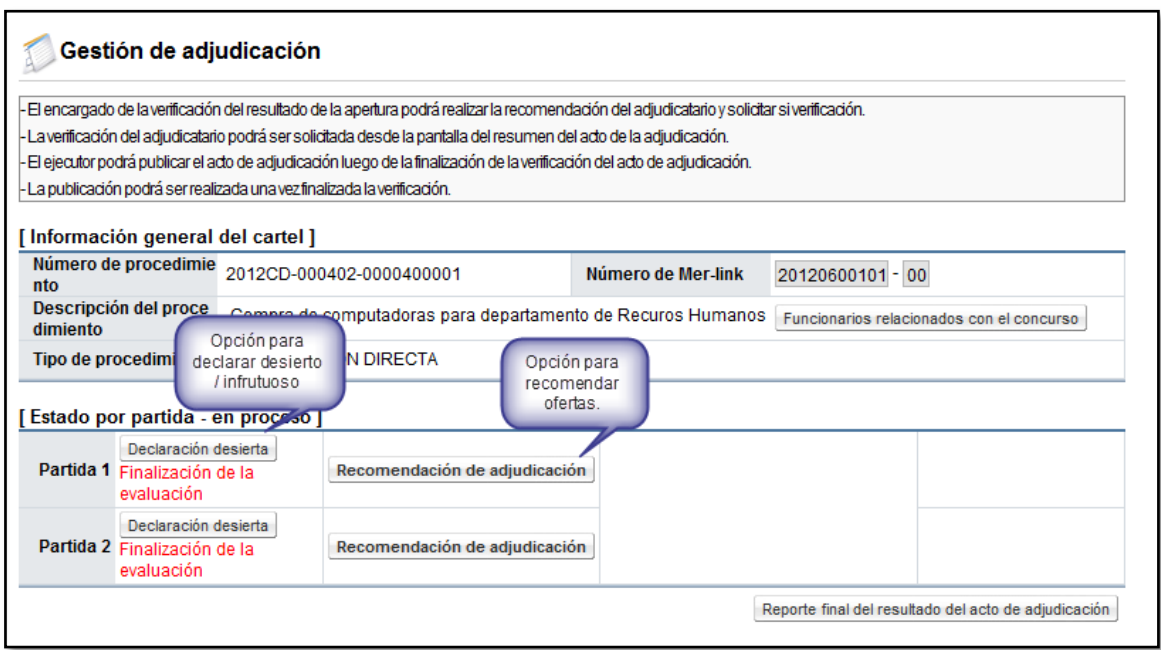

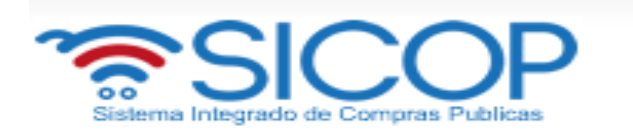

 Para declarar desierta o infructuosa la partida de un procedimiento, se procede a oprimir el botón "Declaración desierta" de la partida que corresponda. Al oprimir este botón se despliega la pantalla "Registro del motivo de infructuoso/desierto".

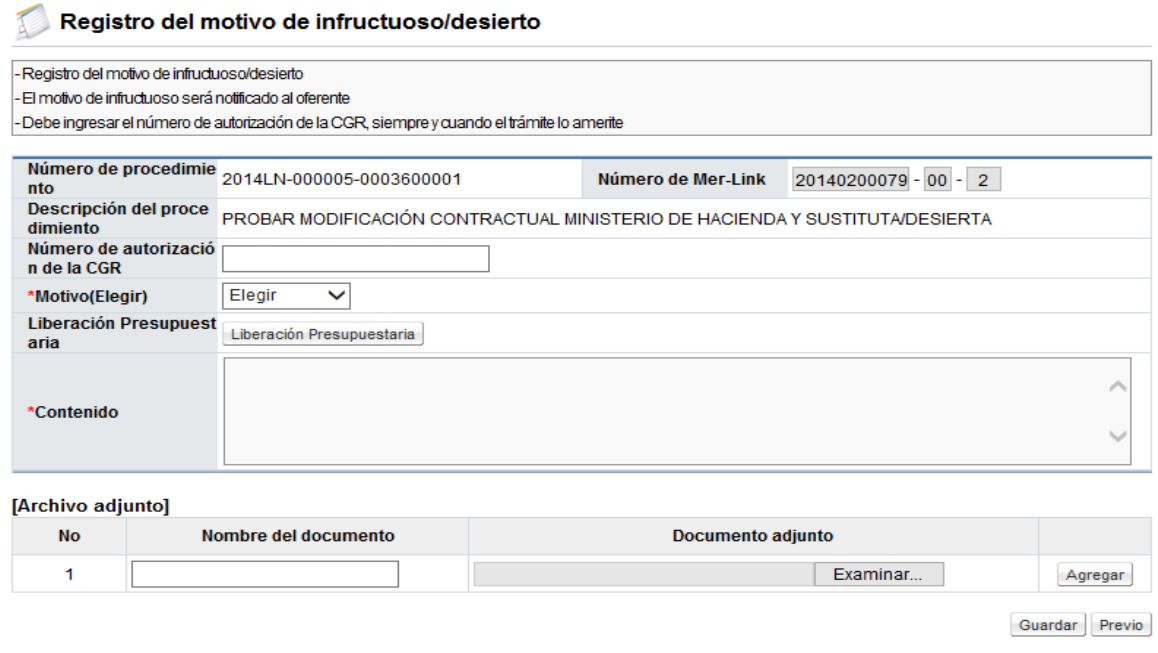

 En esta pantalla se debe elegir el motivo, posteriormente se liberara el presupuesto reservado mediante la solicitud de pedido. Para esto se oprime el botón "Liberación presupuestaria", el sistema muestra el mensaje de confirmación "Ha sido exitosa la liberación presupuestaria". El monto correspondiente regresa a la cuota disponible.

Liberado el presupuesto y en caso que la institución necesite adjudicar esa partida debe ejecutar la sustituta dado que mediante la liberación presupuestaria se convierte en una nula sin presupuesto.

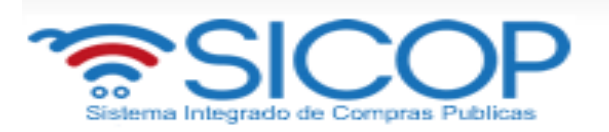

Es importante indicar que cuando una partida tiene presupuesto creado para poder proceder con la declaratoria de desierto o infructuoso es requisito liberar el presupuesto.

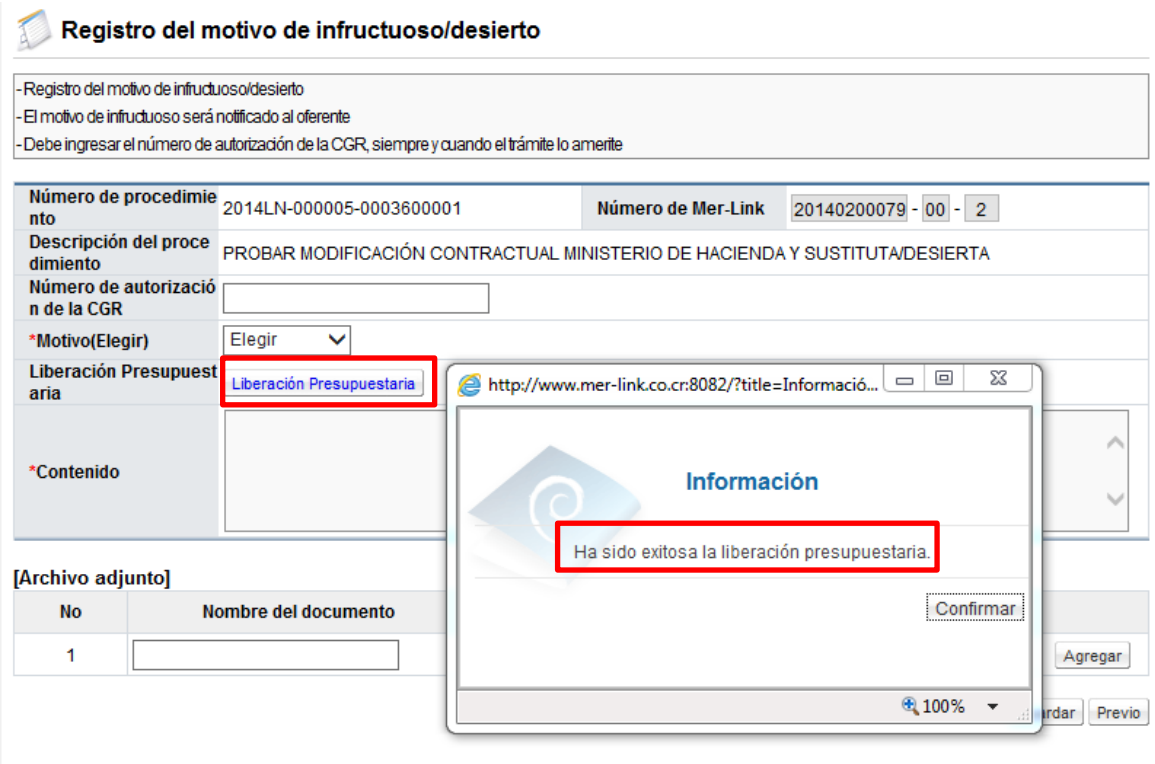

 También se debe completar el campo "Contenido" con la explicación o justificación de la declaratoria. Posterior a esto oprimir el botón "Guardar", además el sistema habilita la opción para adjuntar archivos.

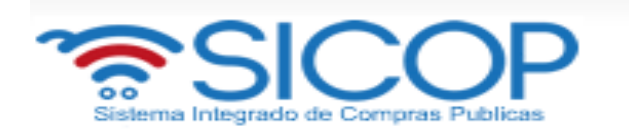

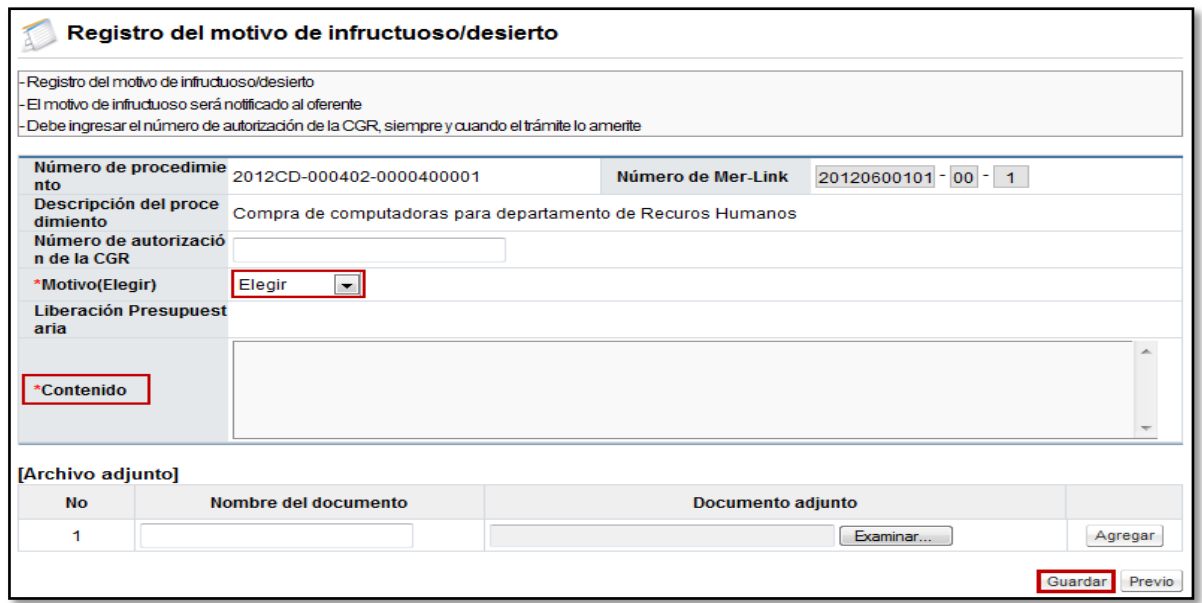

# **2.3 Validaciones en la recomendación de adjudicación (CCSS y SIGAF)**

 Una vez recomendadas todas las partidas, para continuar con el proceso de la recomendación de adjudicación, se debe oprimir el botón "Resultado del acto de adjudicación", ubicado en la pantalla Gestión de Adjudicación.

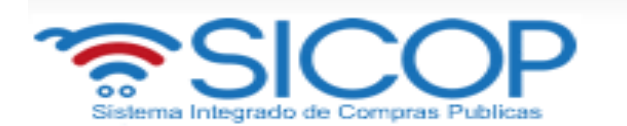

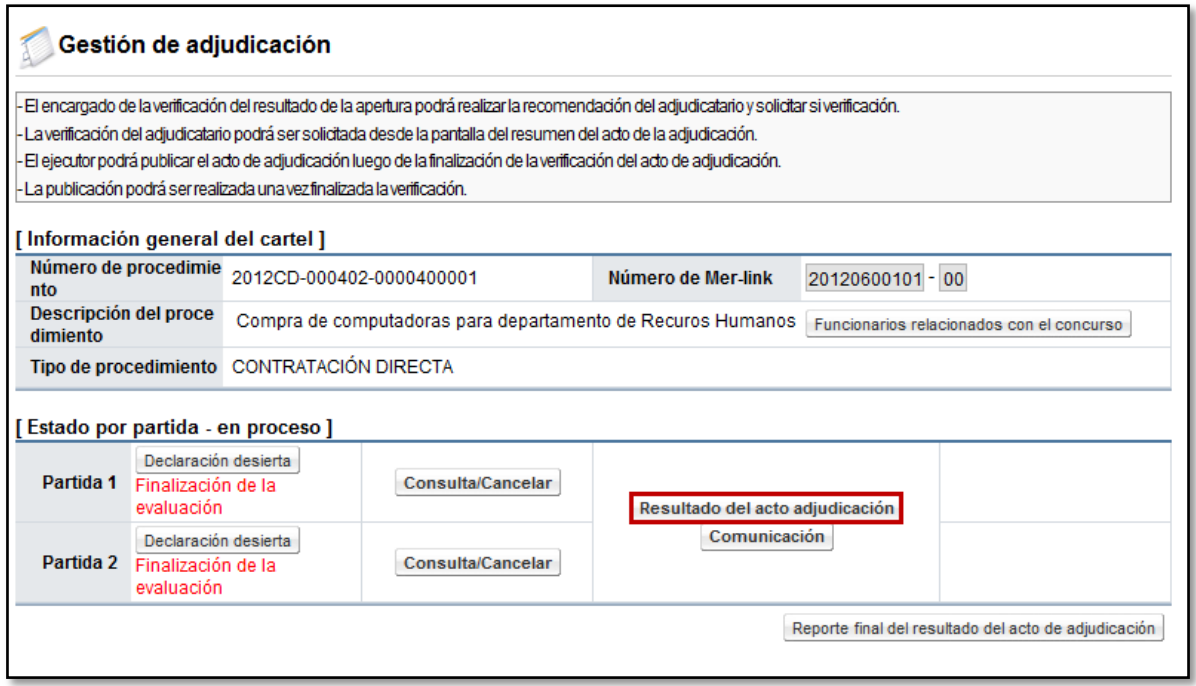

 El sistema despliega una pantalla llamada "Informe de recomendación de adjudicación", en la cual se puede visualizar en la primera parte información general del procedimiento y consultar los estudios de ofertas.

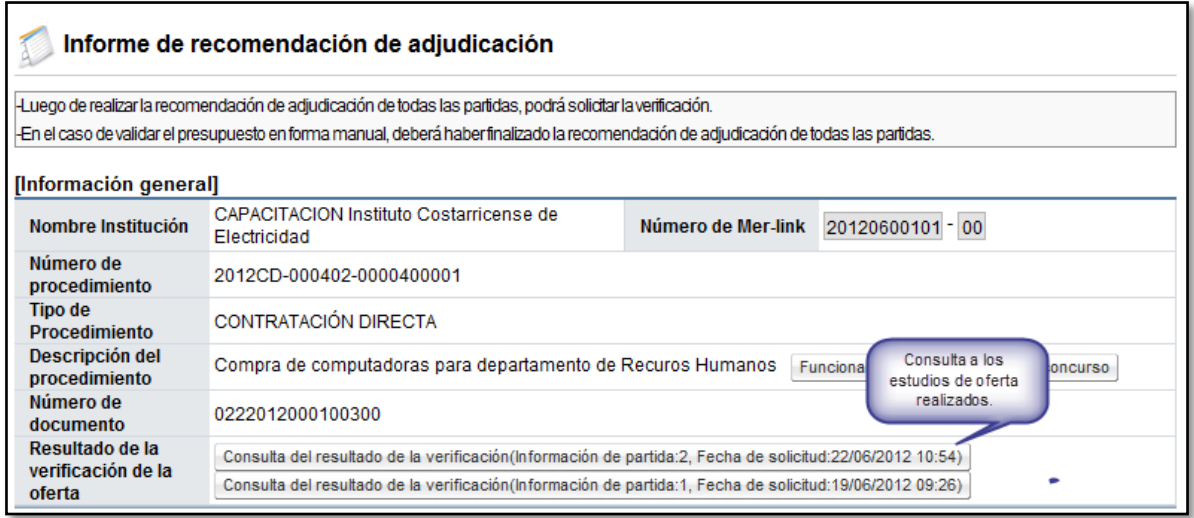

 Luego se visualiza un resumen por cada una de las partidas, que incluye la empresa proveedora recomendada, la información de la oferta y el desglose del precio ofertado.

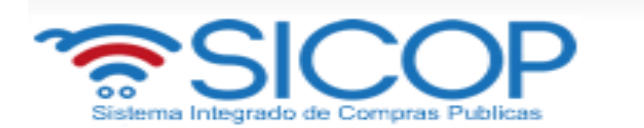

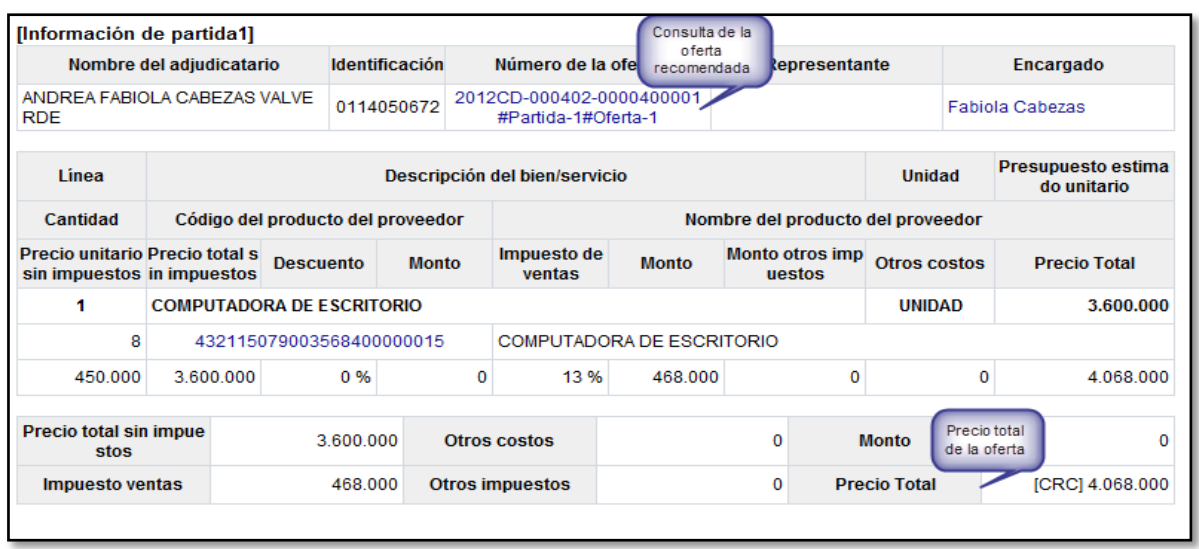

 Al final de la pantalla y como siguiente paso, se debe validar el estado con la CCSS, para esto se debe oprimir el botón "Verificar", del "Estado con C.C.S.S".

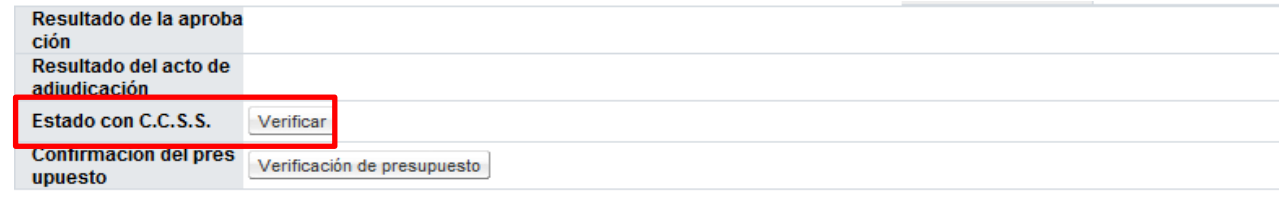

 Al oprimir el botón "Verificar", el sistema muestra la pantalla "Verificación del estado en la C.C.S.S.", con el estado correspondiente. Para salir se pulsa el botón "Cerrar".

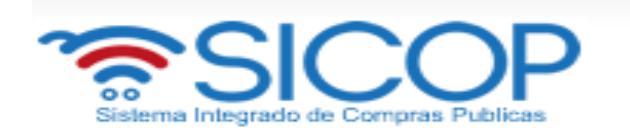

 $\blacksquare$ mer-link

# Verificación de estado en la C.C.S.S.

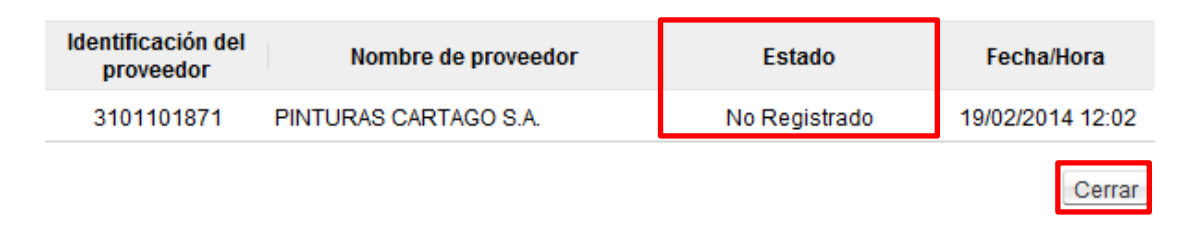

- Para validar la reserva presupuestaria previo a dictar el acto de adjudicación se debe pulsar el botón "Verificación de presupuesto", del campo "Confirmación del presupuesto".
- En los siguientes casos el botón "Verificación de presupuesto" no se visualiza porque no se requiere realizar validación presupuestaria: Convenio marco, según demanda, cuando todas sus líneas corresponde a canje puro y si en todas las líneas, objeto a recomendación de adjudicación, la metodología de validación presupuestaria es manual.

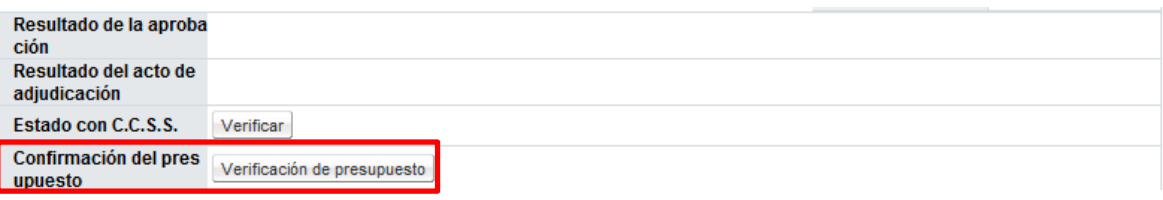

 Al oprimir el botón "Verificación de presupuesto", el sistema verifica que el monto total de la recomendación de adjudicación sea igual o menor que el monto de la solicitud de pedido. Si se cumple con esta condición se muestra el mensaje "Ha sido exitosa la validación presupuestaria" y permite continuar con el trámite de solicitud de aprobación de la recomendación de adjudicación.

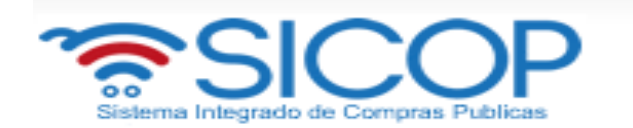

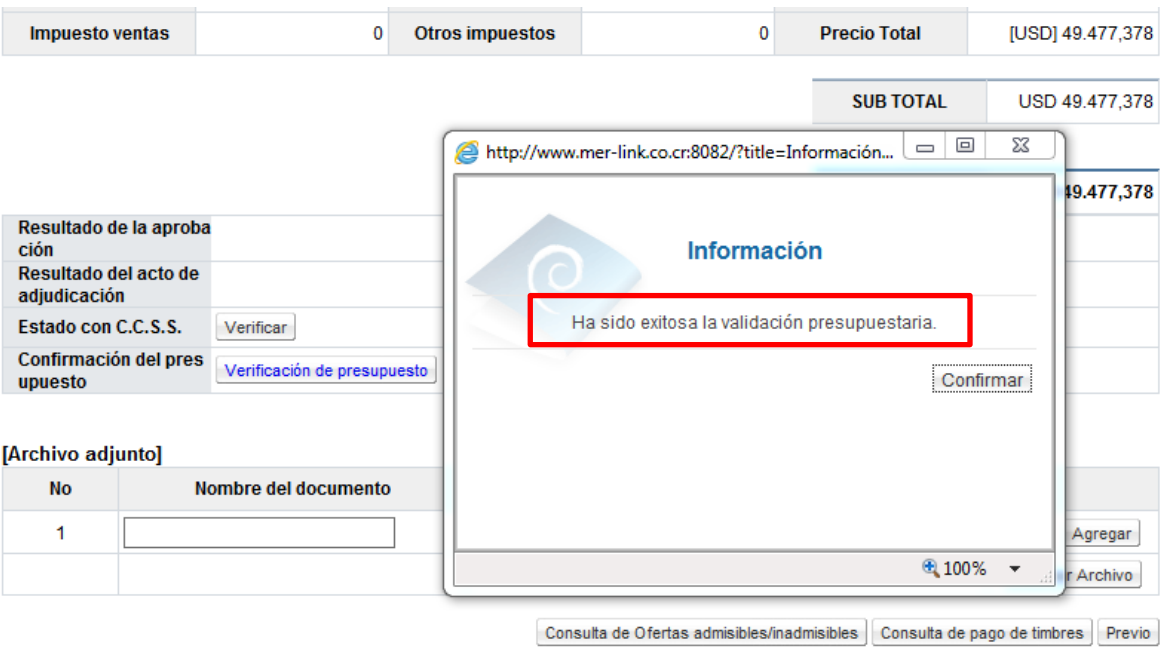

 Si el monto total de la recomendación de adjudicación es mayor que el monto de la solicitud de pedido o corresponde a una nula sin presupuesto, el sistema despliega el siguiente mensaje: "No es suficiente el presupuesto, primero debe realizar el trámite sustitución de solicitud de pedido" y no permite continuar.

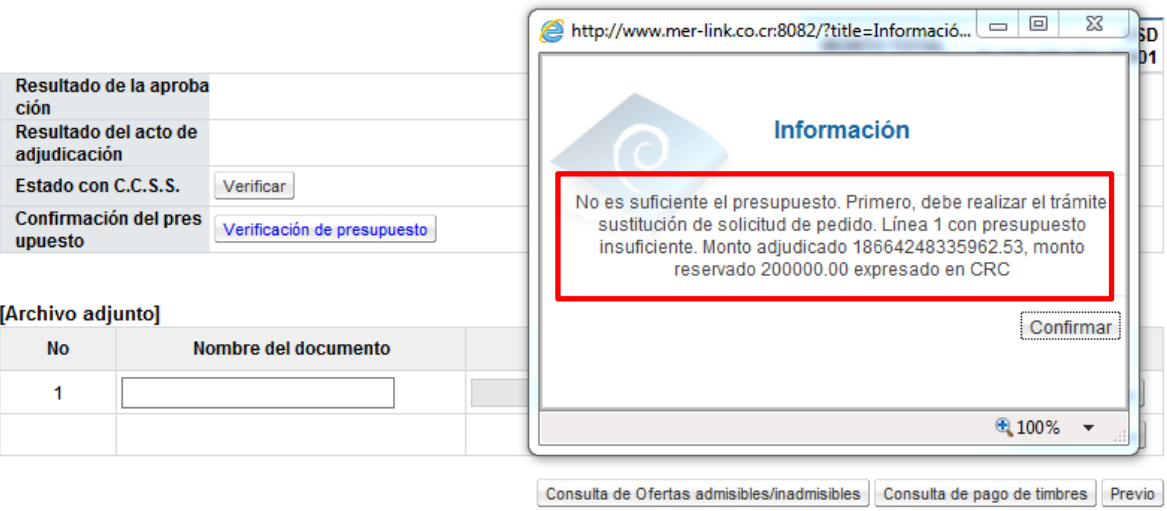

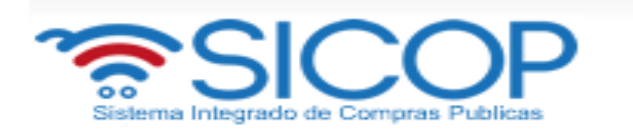

- El proceso de la sustituta está sujeto a tres aprobaciones, el sistema tiene la siguiente validación: Si la sustituta esta creada pero no está aprobada cuando se oprime el botón "Validación de presupuesto", el sistema despliega el siguiente mensaje: "Para continuar debe tramitar la aprobación de la sustitución de validación presupuestaria" y no permite continuar.
- Cuando la consulta del resultado de validación presupuestaria ha sido exitosa el botón "Validación de presupuesto" se cambia por "Consulta presupuesto". Al oprimirlo el sistema despliega la pantalla "Resultado de la validación presupuestaria".

atmer-link

#### Q Resultado de la validación presupuestaria

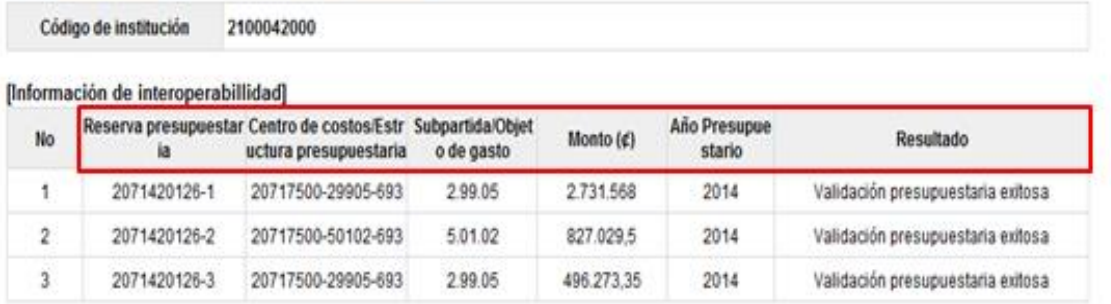

Cerrar

 El sistema visualiza todas las líneas pertenecientes al concurso correspondiente donde ha sido creado presupuesto.

El campo "Reserva presupuestaria" corresponde a la concatenación del número de la solicitud de pedido y el número de posición (línea) de la solicitud de pedido en SIGAF.

El campo "Centro de costos/estructura presupuestaria" se completa con la concatenación del centro gestor, las primeras 5 posiciones del código

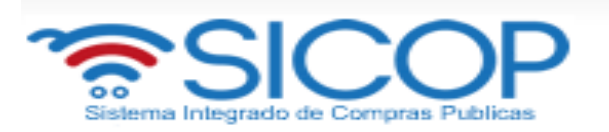

material y el fondo, correspondientes al datos retornados a través de interfaz presupuestaria con SIGAF.

Campo "Sub partida / objeto de gasto" Se muestra Sub partida del bien/ servicio, seleccionado en la solicitud de contratación.

El campo "Año Presupuestario" corresponde el año en que se tramita la validación presupuestaria con SIGAF.

En el campo "Resultado" se muestra el resultado en caso que en alguna línea se haya creado el presupuesto con éxito el sistema despliega el siguiente mensaje: "Validación presupuestaria exitosa". Si el llamado en la interfaz da error se presenta el siguiente mensaje "Error en la validación presupuestaria".

 Solo cuando se haya realizado de manera exitosa la consulta del resultado de validación presupuestaria, el sistema permite solicitar aprobación para informe de recomendación de adjudicación.

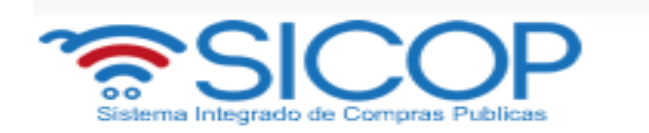

- Se puede observar que en la pantalla "Informe de recomendación de adjudicación" se visualizan los siguientes botones:
	- Consulta de Ofertas admisibles/inadmisibles: realiza una consulta para mostrar el resultado de las ofertas inadmisibles por partida, en caso de que las mismas existieran.
	- Reporte del resultado de la evaluación: Consulta el resultado de las calificaciones obtenidas, según los factores evaluados en el sistema de evaluación.
	- Consulta de pago de timbres: consulta la información relacionada con la cancelación de los timbres de oferta por cada una de las empresas participantes.
	- Previo: Regresa a la pantalla anterior.

## <span id="page-20-0"></span>**3. TRAMITAR LA SUSTITUTA**

### **3.1 Crear sustituta**

 El trámite de la sustituta la realiza el usuario analista con el rol "Ejecutor de tramites 4", para ello debe oprimir en el link "Sustitución de la solicitud de pedido", ubicado en el menú "Procedimiento de institución compradora".

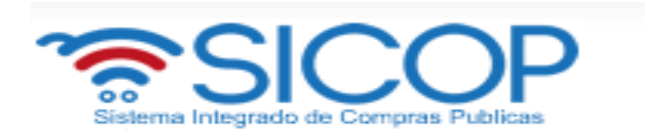

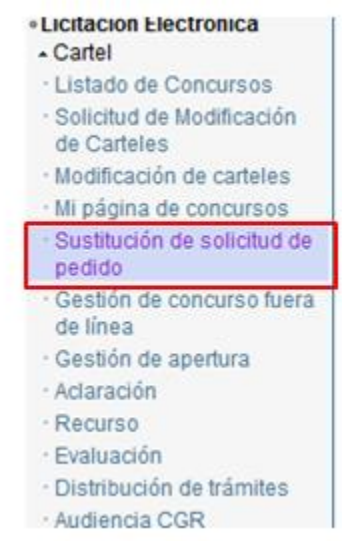

- Al oprimir en el link "Sustitución de solicitud de pedido", el sistema muestra la pantalla "Sustitución de solicitud de pedido". El campo "Número de recomendación de adjudicación", funciona como filtro de búsqueda se ingresa el valor y pulsa el botón "Buscar".
- En la pantalla "Sustitución de solicitud de pedido" el sistema visualiza solamente los procedimientos cuya recomendación de adjudicación han sido finalizadas.
- Los procedimientos que se muestran en la pantalla "Sustitución de solicitud de pedido" debe contar con al menos un adjudicatario.
- Los procedimientos cuya modalidad es convenio marco, según demanda, canje puro para todas las líneas o la validación presupuestaria es manual no se muestran en la pantalla "Sustitución de solicitud de pedido".
- Para continuar se oprime el campo "Número de recomendación de adjudicación".

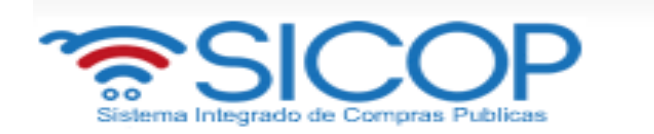

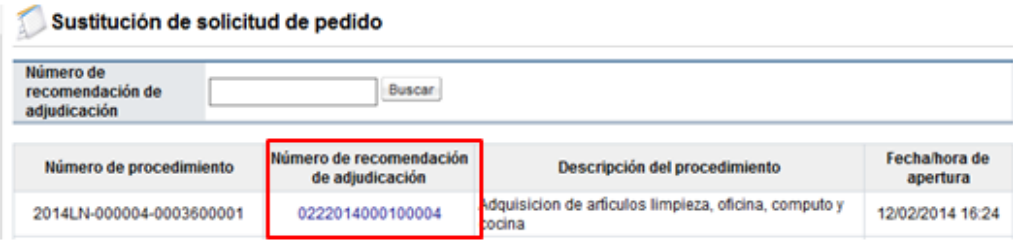

 Al pulsar en el campo "Número de recomendación de adjudicación" del procedimiento en el listado el sistema traslada a la pantalla "Información de la recomendación de adjudicación".

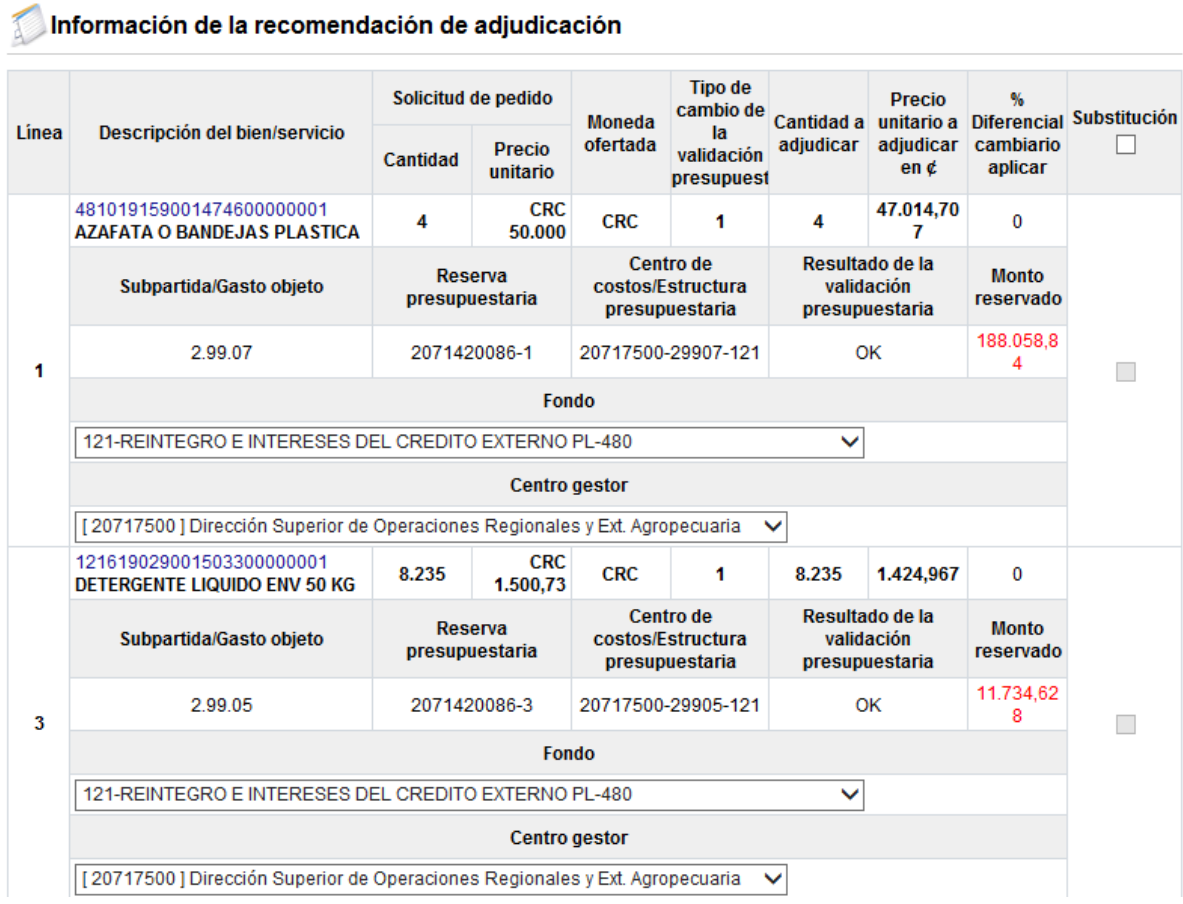

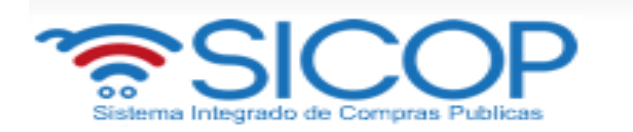

- En la pantalla "Información de la recomendación de adjudicación", se visualiza la información de las líneas que conforman la recomendación de adjudicación para adjudicar. Las líneas que se van a declarar desiertas o infructuosas no se muestran en esta pantalla. Tampoco se muestra la línea en la cual el campo Información de avalúo tiene el valor Canje puro.
- Si se muestran todas las líneas de la solicitud de contratación iniciada como nula sin presupuesto.
- Descripción de campos:
	- Línea: El sistema muestra el número de línea del bien/servicio del concurso.
	- Descripción del bien/servicio: Se presenta el código de producto incorporado en la oferta la cual ha sido recomendada la adjudicación. Al oprimir el código se despliega la pantalla emergente con la información del bien/servicio.

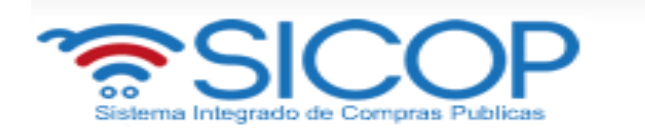

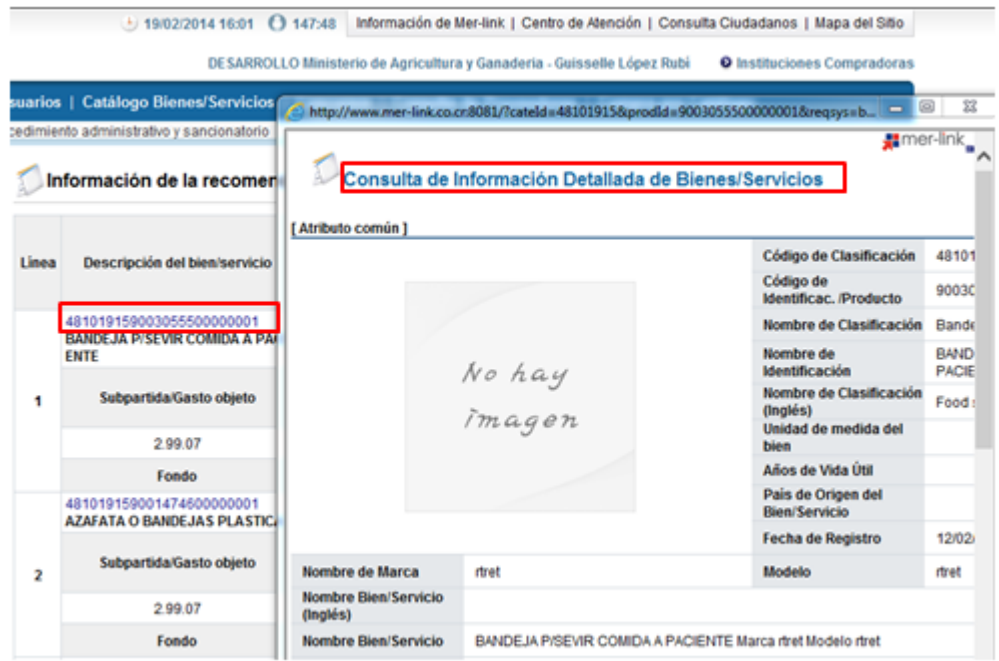

- Fondo: Permite seleccionar un valor en el "Select box" que siempre se muestra. El valor indicado en el concurso se presenta por defecto y permite modificarlo. Si ha marcado el campo "Substitución" obliga elegir un valor.

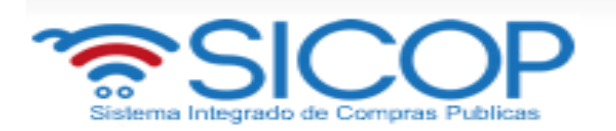

### Información de la recomendación de adjudicación

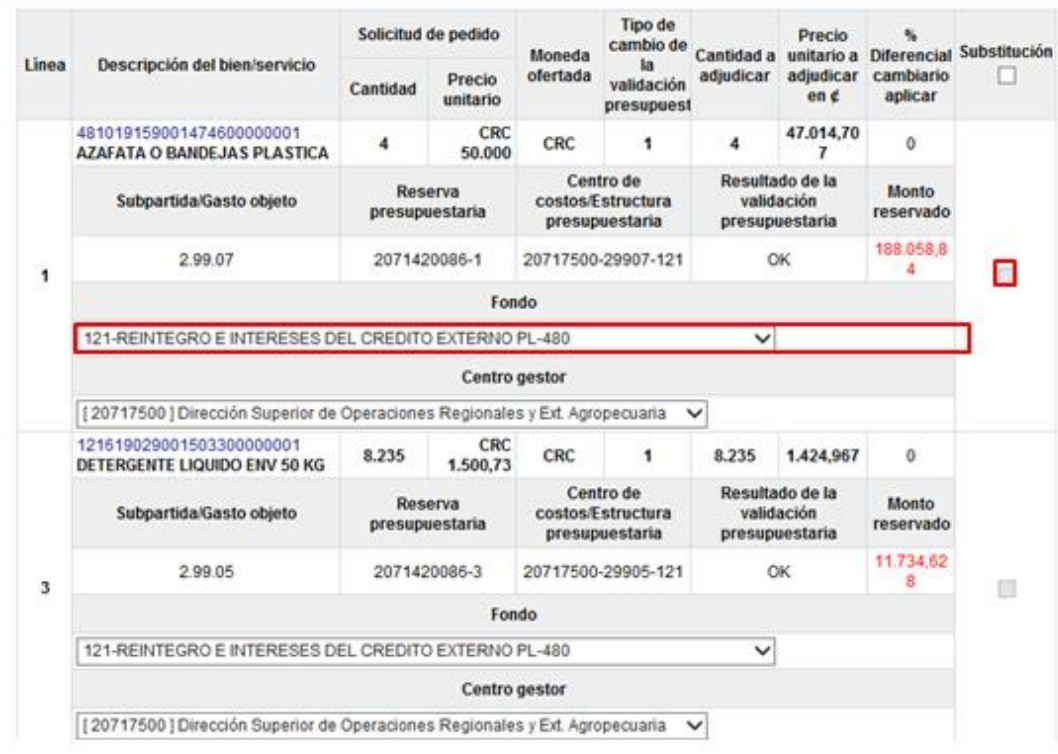

- Cantidad: El sistema presenta la cantidad completada en la solicitud de contratación.
- Precio unitario: Se muestran el precio unitario y tipo de moneda de la línea ingresado en la solicitud de contratación.
- Moneda ofertada: Se visualiza el tipo de moneda indicado en la oferta, objeto a la recomendación de adjudicación.

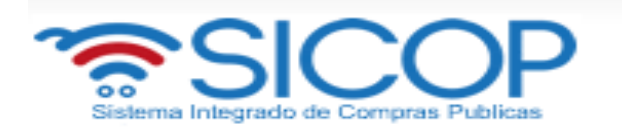

Información de la recomendación de adjudicación

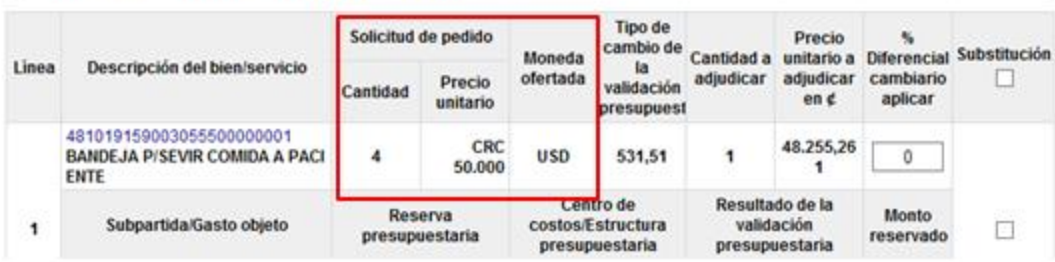

- Tipo de cambio de la validación presupuestaria: Se muestra el tipo de cambio de la moneda de la oferta a colones de fecha en la cual se ingresa a esta pantalla. No obstante si la partida ha quedado en firme a través del acto de adjudicación. Si la oferta es de colones se visualiza el valor 1.
- Cantidad adjudicar: Se presenta la cantidad recomendada a adjudicar.
- Precio unitario adjudicar en ¢: El sistema muestra el precio unitario que se recomienda a adjudicar en colones. Cuando la moneda ofertas es diferente a colones para la conversión utiliza el tipo de cambio que se muestra en el campo "Tipo de cambio de la validación presupuestaria".
- % Diferencial cambiario aplicar: Permite completar números enteros, y el cero (0) , ingresando hasta un máximo de 3 dígitos. No es obligatorio de completar.

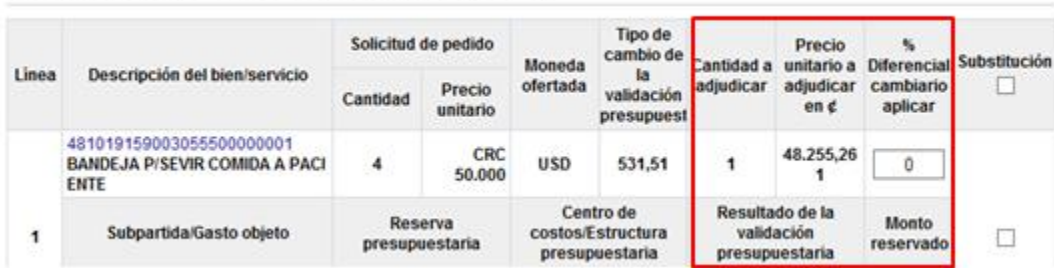

Información de la recomendación de adjudicación

-

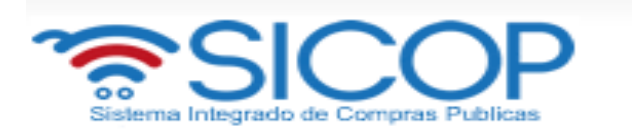

- Substitución: En este campo es donde el usuario marca la línea a la cual se hará el proceso de substitución de la solicitud de pedido o de la nula sin presupuesto. Si alguna partida ya se encuentra adjudicada en firme este campo queda desactivado. En caso de que alguna línea ya haya sido sustituida, permite volver a seleccionarla para hacer el proceso de substitución.

#### Información de la recomendación de adjudicación

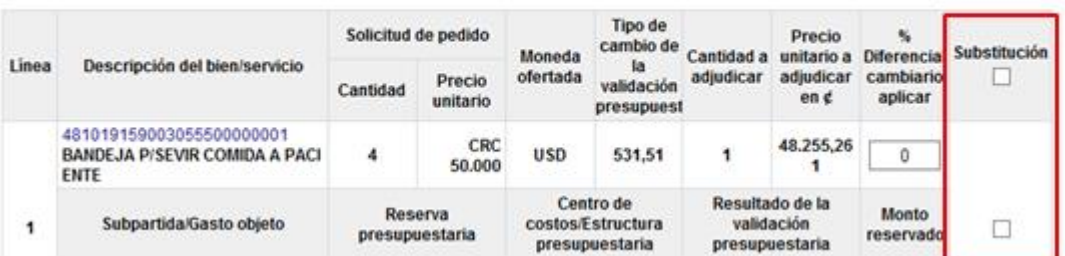

- Sub partida/Gasto objeto: El sistema muestra el número definido en la solicitud de contratación.
- Reserva presupuestaria: El sistema muestra el número de la solicitud de pedido, se muestra en blanco cuando corresponde a una nula sin presupuesto.
- Centro de costos/estructura presupuestaria: El sistema muestra el número de la solicitud de pedido, se muestra en blanco cuando corresponde a una nula sin presupuesto.
- Monto reservado: Si hay presupuesto creado el monto de presupuesto se visualiza en color rojo, de lo contrario no se muestra nada.

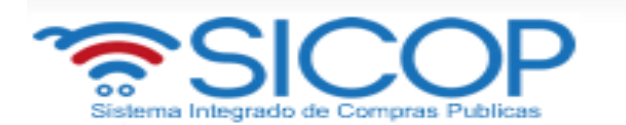

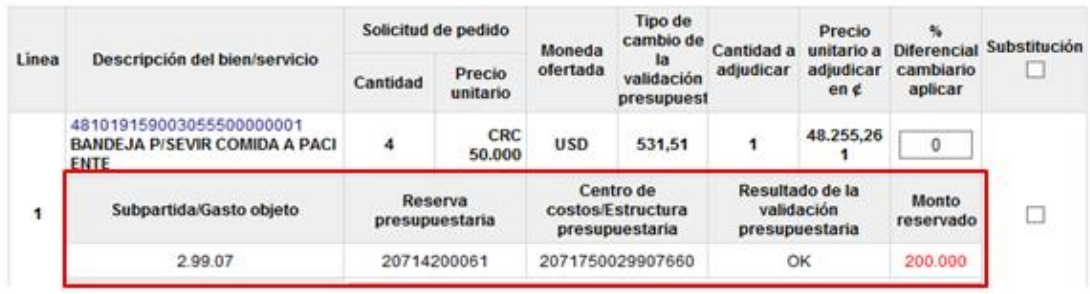

- Centro gestor: Permite seleccionar un valor en el "Select box" que siempre se muestra. El valor indicado en el concurso se presenta por defecto y permite modificarlo. Si ha marcado el campo "Substitución" obliga elegir un valor.

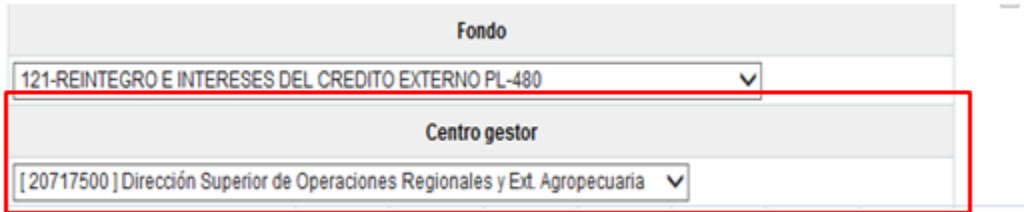

-

.

- Monto total reservado [CRC]": campo completado por el sistema con la sumatoria de todos los datos del campo "Monto reservado."

> Monto total reservado [CRC] 27.493.579,964

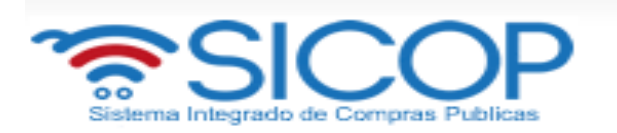

 El botón "Guardar" guarda solamente los valores ingresados en los campos "% Diferencial cambiario aplicar" y "Fondo". Una vez guardado el nombre del botón se cambia por Modificar

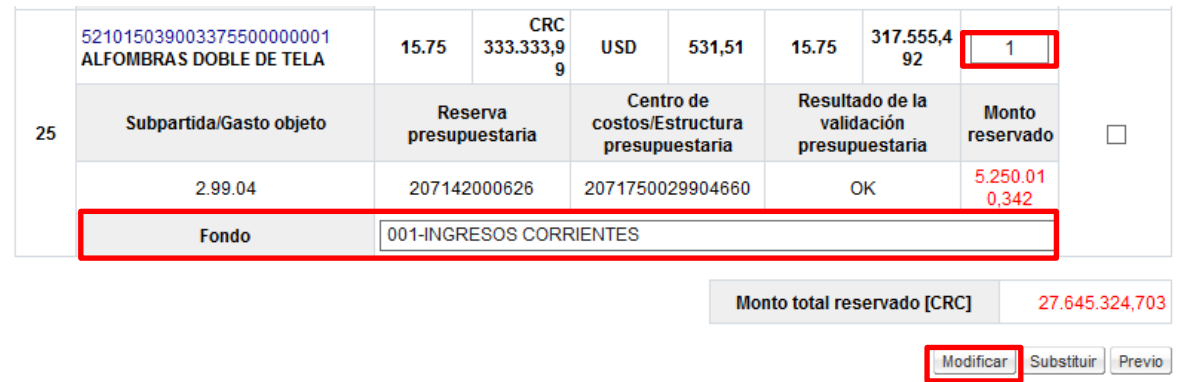

 Seleccionada las líneas objeto de substitución el usuario oprime el botón "Substituir". Si el usuario pulsa el botón "Sustituir", sin haber seleccionado la línea el sistema muestra el mensaje emergente "Por favor, seleccione la línea que desea sustituir" y no permite continuar.

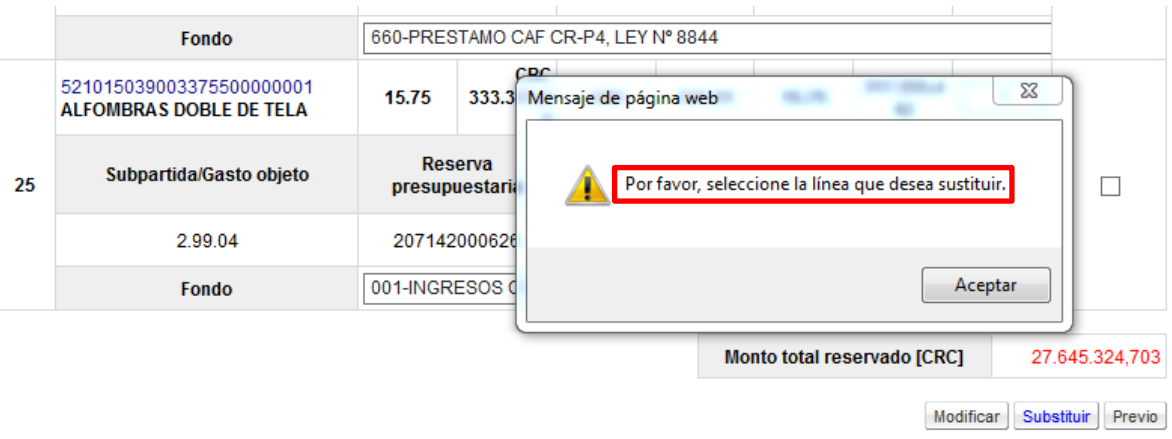

 El usuario selecciona la línea y oprime el botón "Substituir" el sistema muestra el mensaje emergente ¿Desea sustituir?, para continuar se pulsa

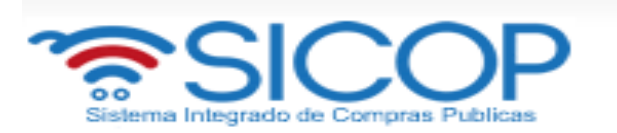

la opción "Aceptar". El sistema inicia la interfaz con SIGAF para ejecutar la sustituta.

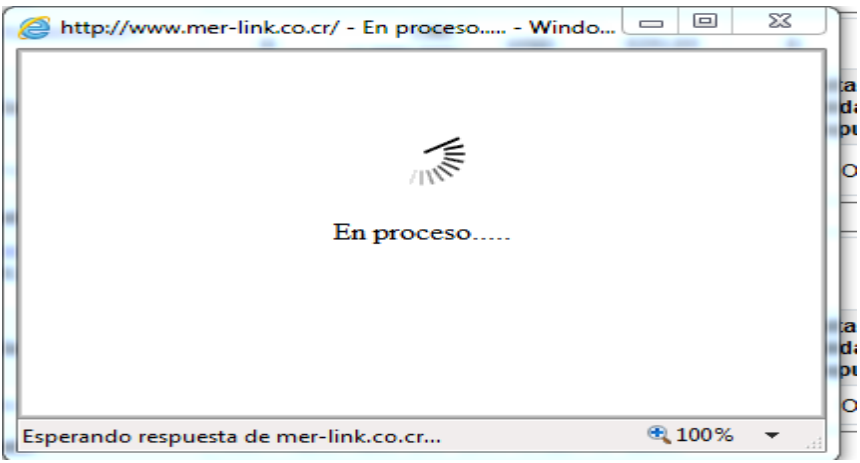

 Si al menos en una línea hay error en el proceso de interfaz anterior sistema muestra los textos de mensajes retornados por SIGAF en tractos de 10 líneas. El usuario debe capturar el texto del error y comunicarse a la Dirección de Bienes del Ministerio de Hacienda.

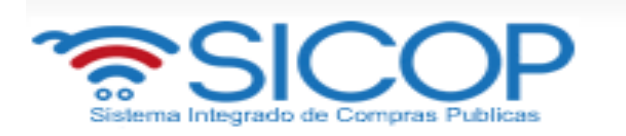

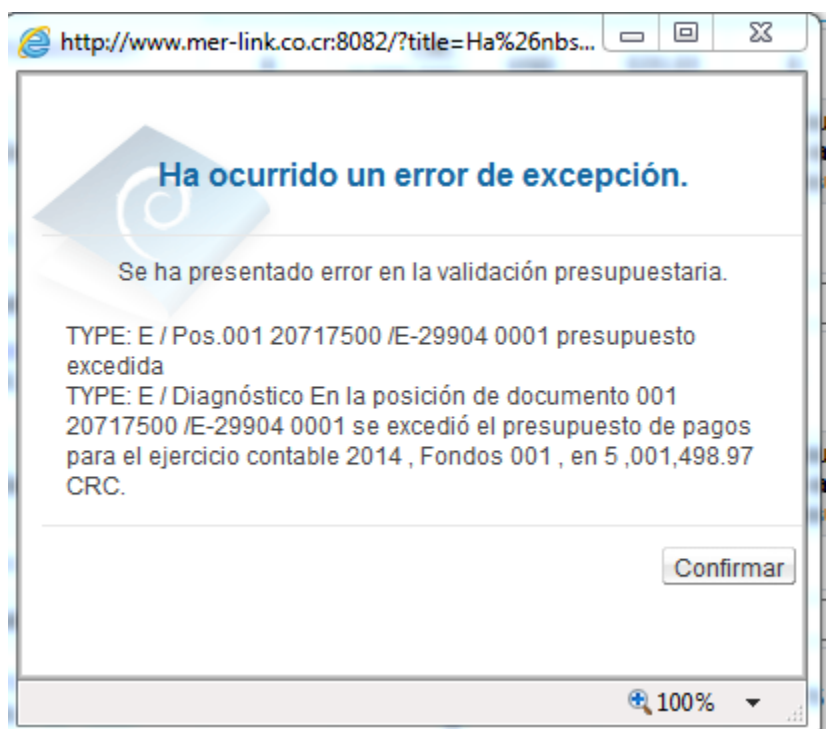

 Si la interfaz ha sido realizada exitosamente los valores en los campos "Reserva presupuestaria" y "Centro de costos/estructura presupuestaria" se modifica por aquellos retornados a través de interfaz, como efecto de la sustitución. Si corresponde a una nula sin presupuesto estos campos se completan. El campo "Reserva presupuestaria" es la concatenación del número de solicitud de pedido retornado y el número de posición (línea) en SIGAF. El campo "Centro de costos/Estructura presupuestaria", es la con la concatenación del centro gestor + objeto del gasto+ fondo

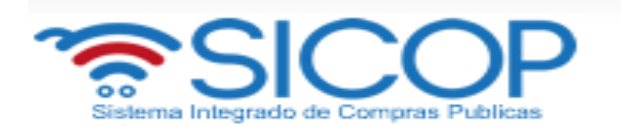

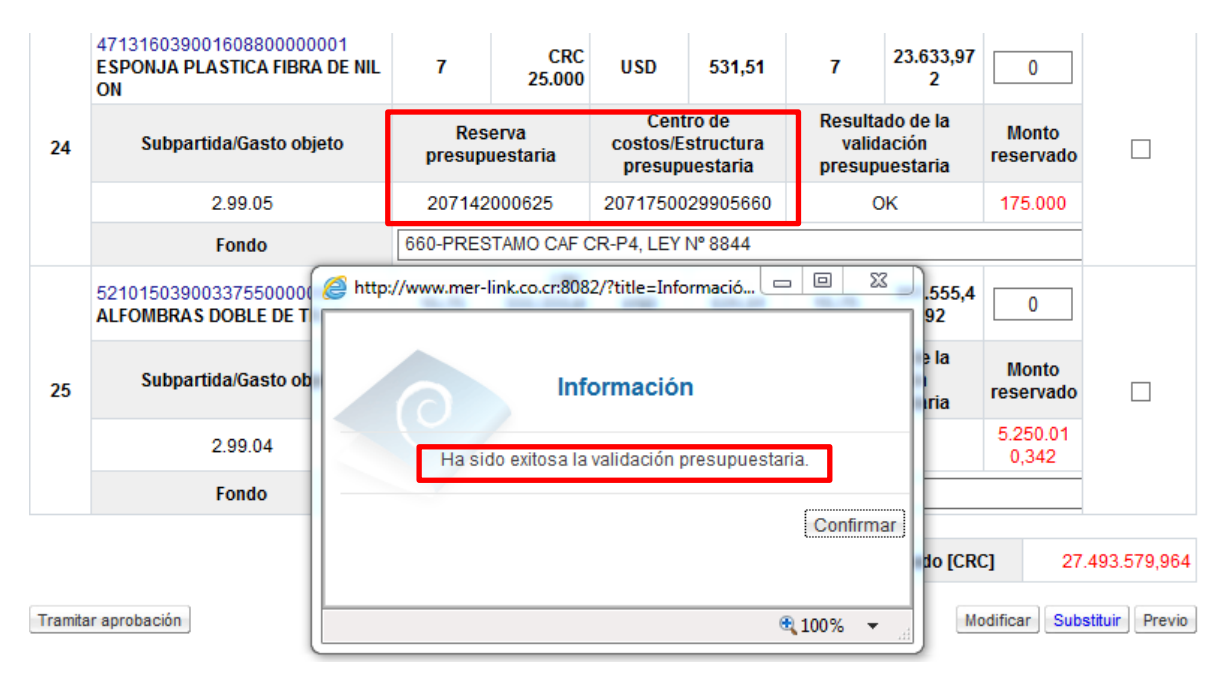

 Si la interfaz ha sido realizada exitosamente se activa el botón "Tramitar aprobación".

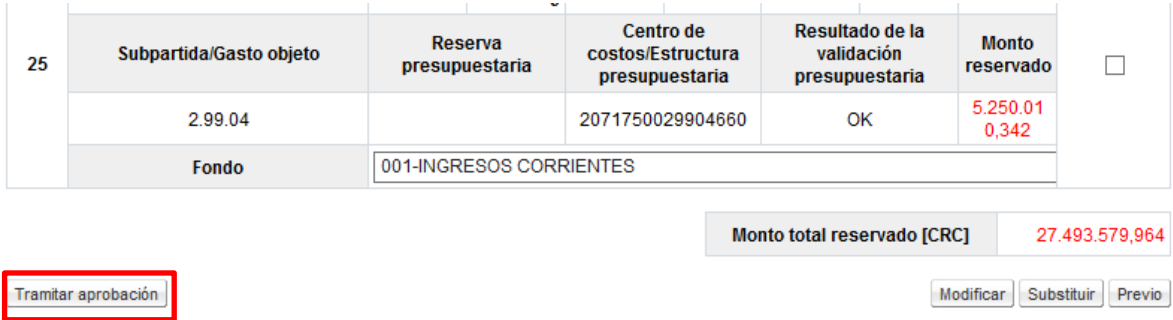

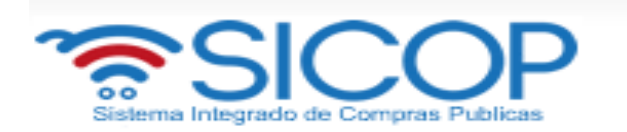

### **3.2 Solicitar aprobación de la sustituta**

- El botón "Tramitar aprobación", no se muestra cuando:
	- Si la sustituta no se ha tramitado.
	- Si la sustituta está en proceso de aprobación.
	- Cuando todas las líneas que conforman la sustituta están adjudicadas en firme.
- Cuando se oprime el botón "Tramitar aprobación", se muestra la pantalla "Solicitud de verificación". El usuario completa los campos "Asunto y Contenido de la solicitud".
- El campo "Tipo de verificación", el sistema presenta la opción "Substitución de solicitud de pedido" y no permite modificar, en el campo "Secuencia de la Verificación", está indicada la opción "Aprobación secuencial" y no permite cambiar.

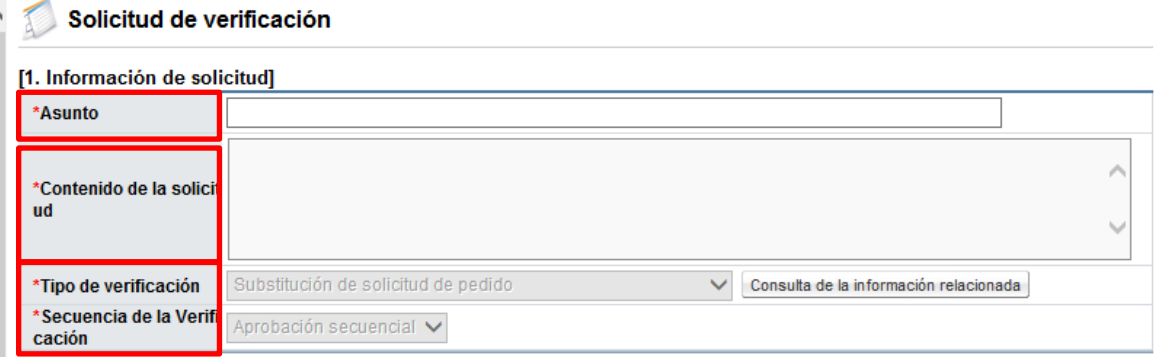

- Relacionado al campo "Tipo de verificación", se muestra el botón "Consulta de la información relacionada", al oprimirlo el sistema despliega la pantalla con la información de la sustituta tramitada.
- En la sección "2.Archivo adjunto", se anexan los documentos necesarios, para lo cual se debe oprimir el botón "Examinar". Al pulsar el botón

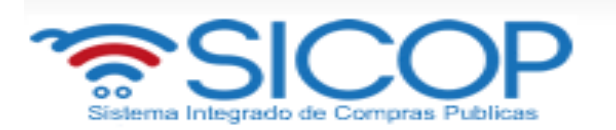

examinar el sistema permite ir al medio donde se encuentra almacenado el documento se selecciona y agrega.

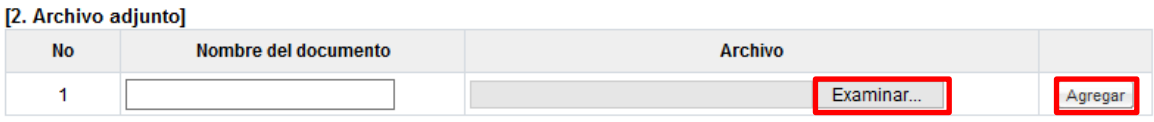

- En la sección "3.Encargado de la verificación", es donde busca y selecciona los aprobadores correspondientes.
- En esta sección debe seleccionar tres aprobadores. Al pulsar el botón "Buscar" permite buscar y seleccionar el usuario de la misma Institución con el rol "Aprobador de solicitud de contratación".

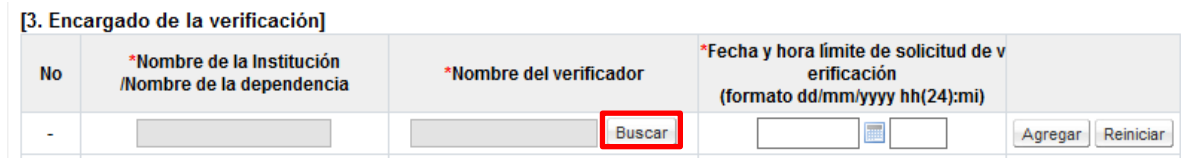

 En caso de que estén agregados menos de tres aprobadores al pulsar el botón "Solicitud de verificación", o cuando se encuentren agregados más de tres aprobadores, en el número cuatro si oprime el botón "Agregar", el sistema muestra el siguiente mensaje: "Debe agregar tres aprobadores." y no permite continuar.

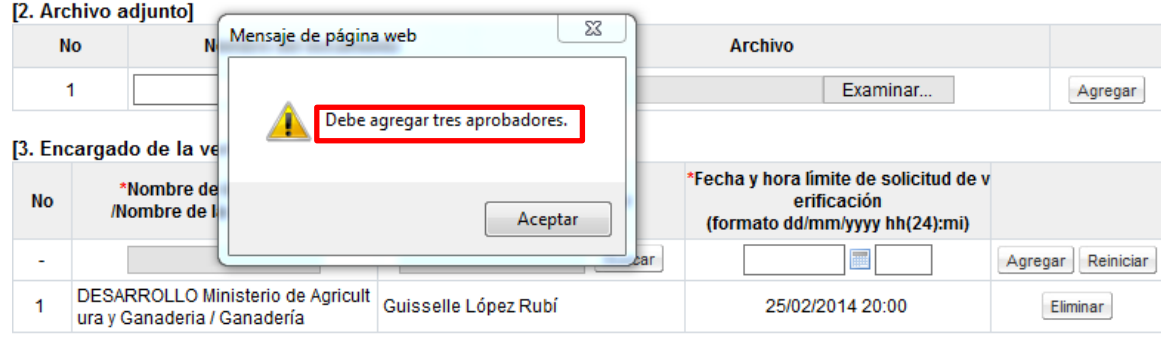

Solicitud de verificación | Previo

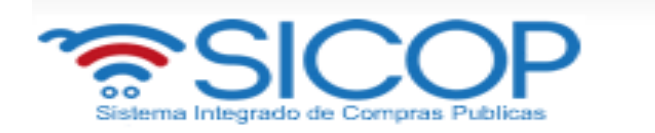

- Agregado los tres aprobadores se procede de la siguiente forma:
	- Si requiere eliminar algunos de ellos oprime el botón "Eliminar".
	- Para enviar la solicitud de aprobación se pulsa el botón "Solicitud de verificación".

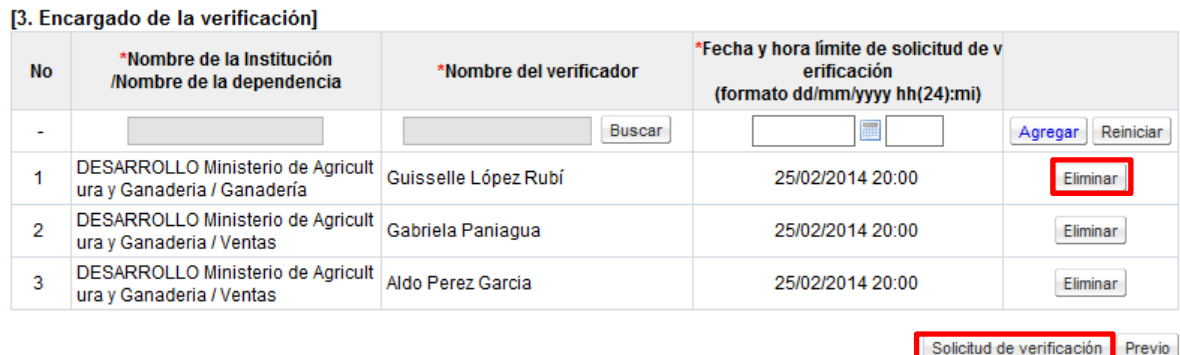

 Sistema muestra el mensaje emergente "¿Desea enviar la solicitud de verificación?" se debe oprimir el botón "Aceptar".

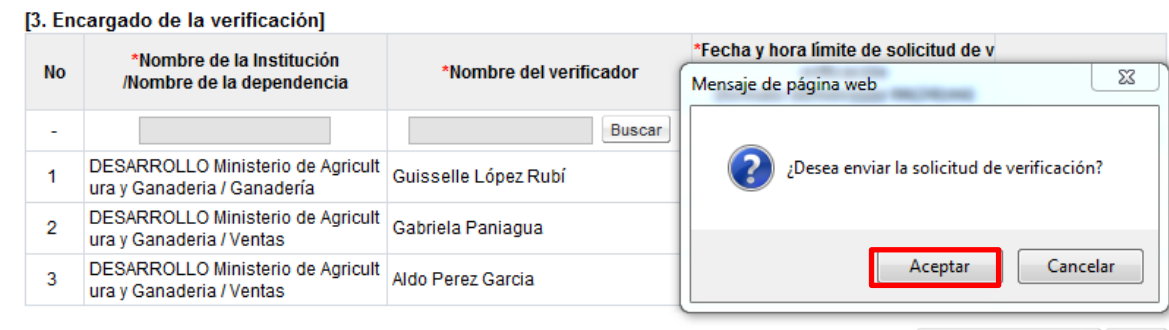

Solicitud de verificación Previo

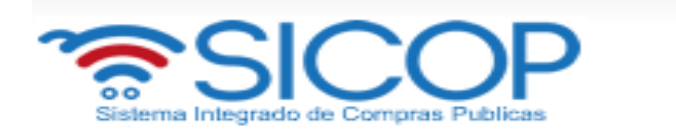

Seguidamente se tramita la firma electrónica de la solicitud de aprobación.

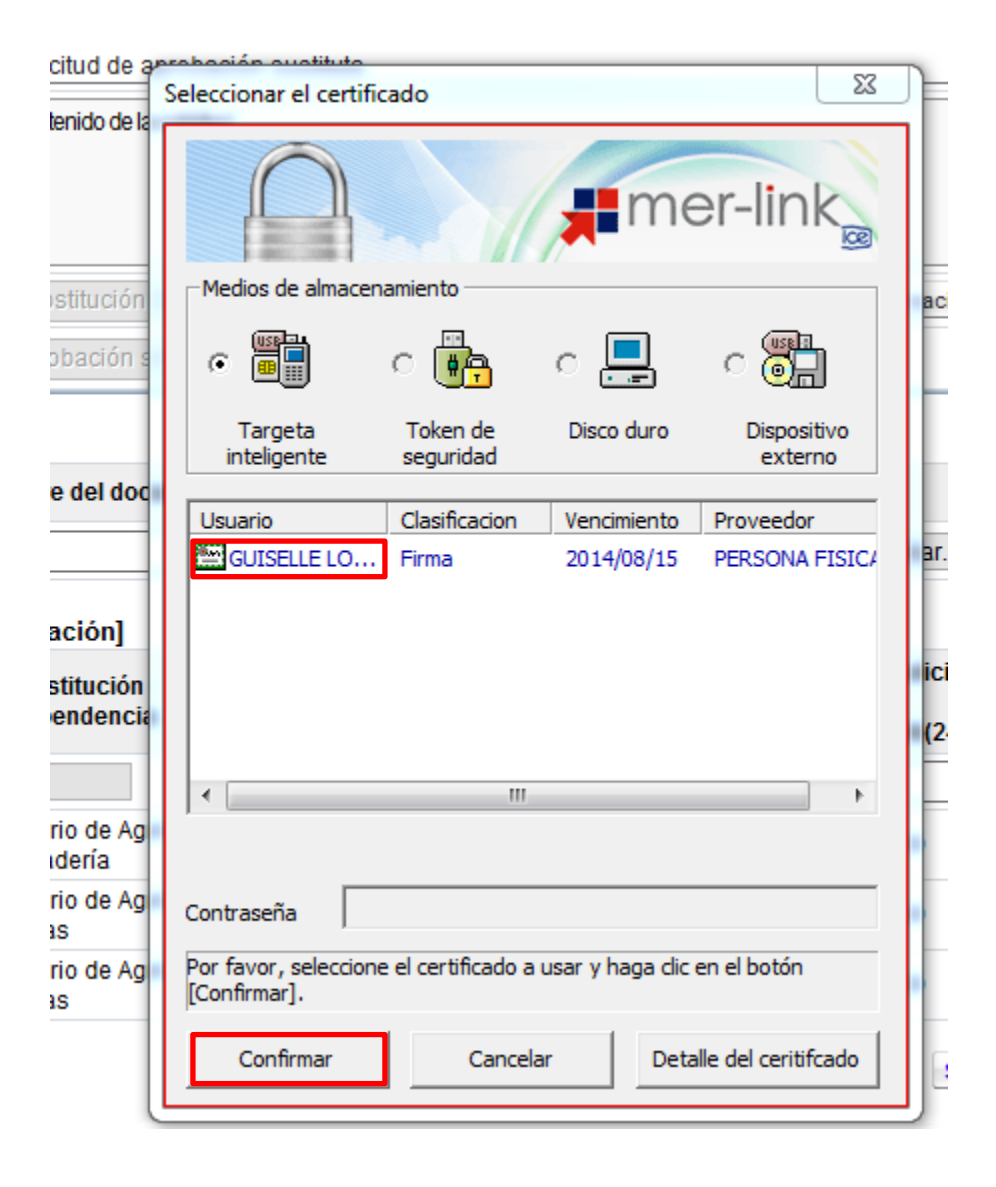

 Sistema muestra mensaje de confirmación de la solicitud de aprobación enviada, se pulsa el botón "Confirmar".

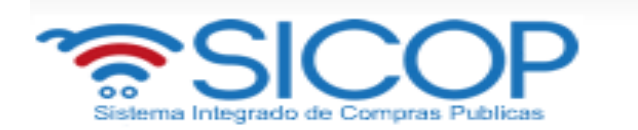

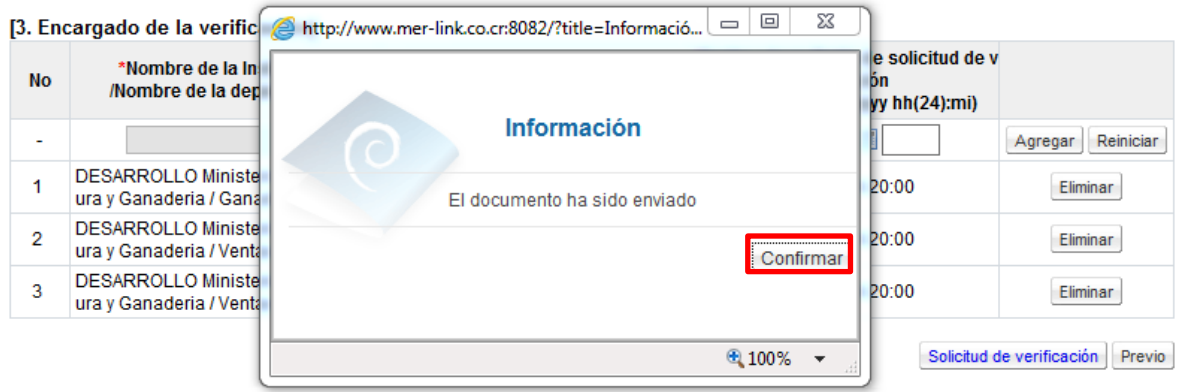

### **3.3 Consultar respuesta de la solicitud de aprobación de sustituta**

- Es notable que una vez enviada la solicitud de aprobación de la sustituta se activa el botón "Consulta de la solicitud de aprobación". Para consultar la respuesta hay dos forma:
- Para consultar la respuesta de la solicitud de verificación del cartel hay dos formas:
- La primera es desde la pantalla "Información de la recomendación de adjudicación", donde se tramita la sustituta. Se oprime el botón "Consulta de la solicitud de aprobación".

Consulta de la solicitud de aprobación

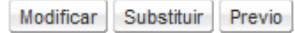

- El sistema muestra la pantalla "Listado de solicitud de verificaciones". Para realizar una búsqueda específica se utiliza los filtros ingresando la información corresponde, luego se debe pulsar el botón consultar. Se Selecciona la solicitud de verificación correspondiente y oprime en el campo "Asunto".

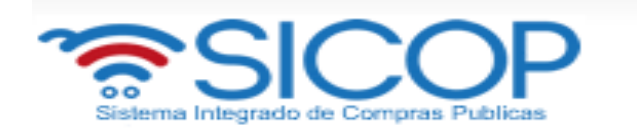

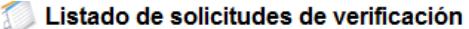

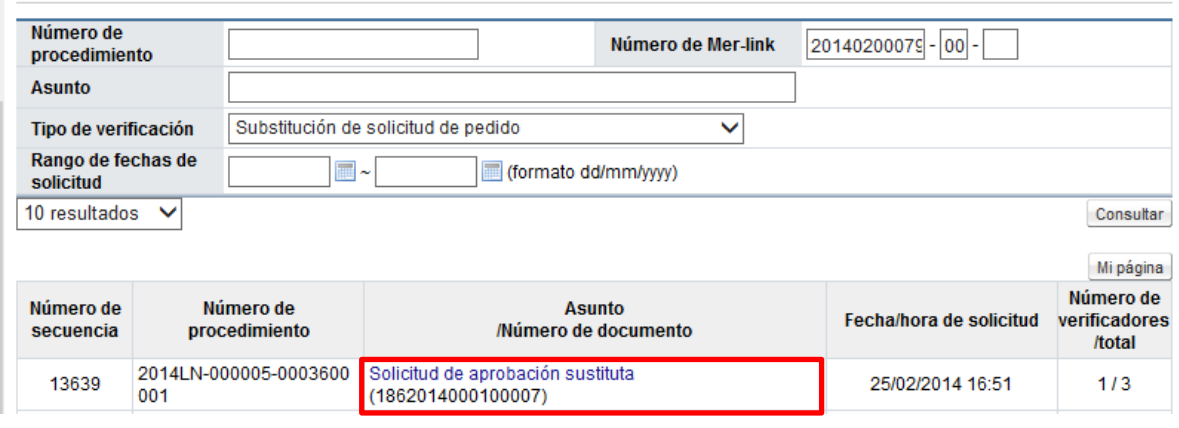

- El sistema muestra la pantalla "Detalles de la solicitud de verificación". En la sección "1.Solicitud de la información de la verificación", se consulta la información de la solicitud de aprobación de la sustituta" y en la sección "2. Archivo adjunto", se consulta el contenido de los archivos anexados.

### Detalles de la solicitud de verificación

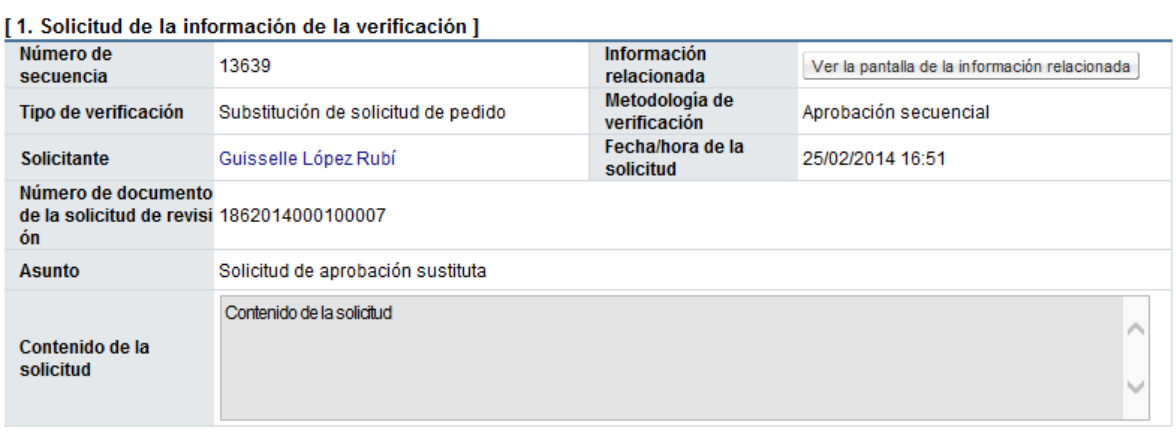

#### [2. Archivo adjunto]

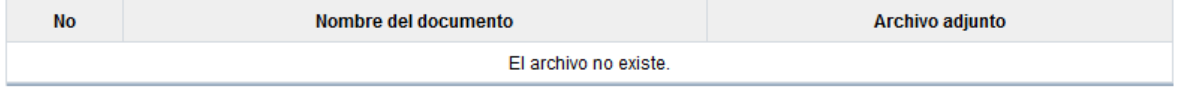

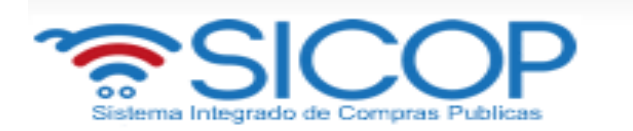

- En la sección "3.Encargado de la verificación", se consulta la respuesta de la solicitud de aprobación de la sustituta, para lo cual se debe pulsar el botón "Tramitada", ubicado en el campo "Estado de la verificación". Si alguno de los aprobadores no ha enviado la respuesta se mostrará en estado de "En proceso".

#### [3. Encargado de la verificación]

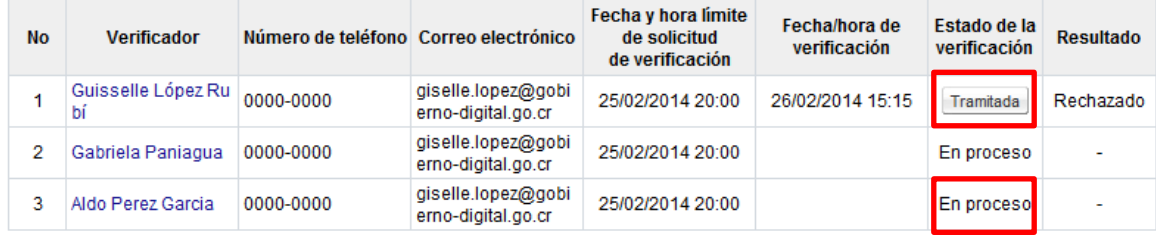

Resultado de la solicitud de Información Previo

- El sistema muestra la pantalla "Resultado de la solicitud de verificación o aprobación recibida", en el campo "Comentarios de la verificación", se consulta el contenido correspondiente.

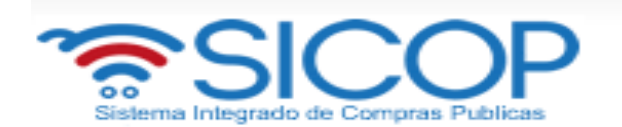

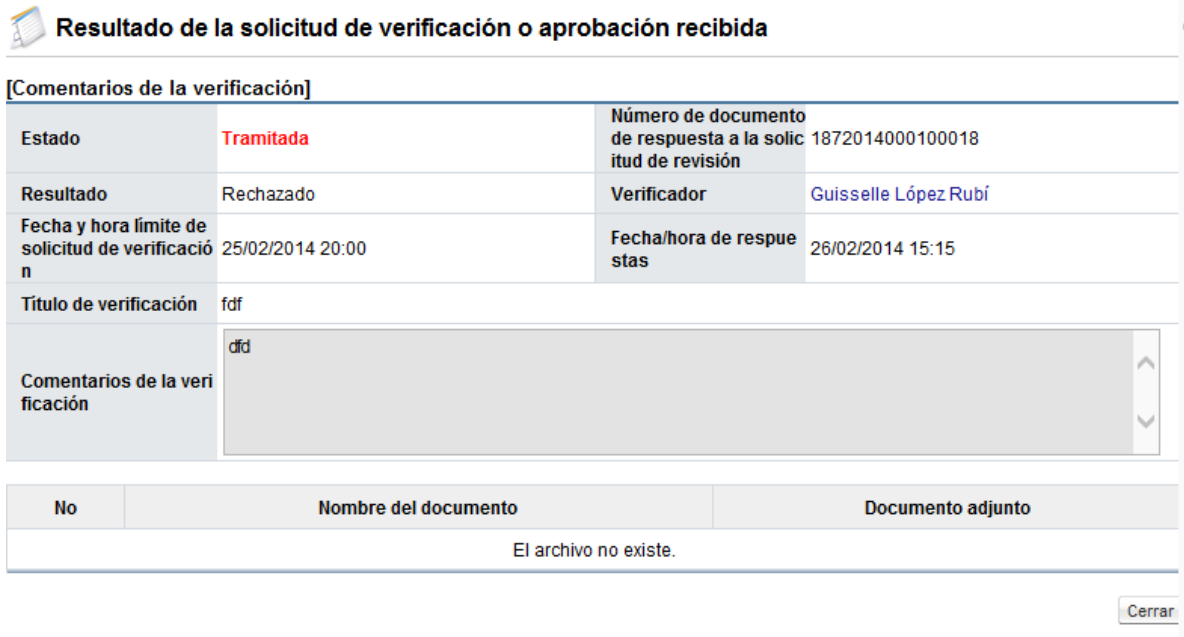

- La segunda forma para consultar la respuesta de la solicitud de aprobación de la sustituta es desde el menú procedimiento de la Institución compradora, los pasos a seguir son los siguientes:
	- En el menú "Procedimiento de la Institución compradora", opción "Licitación electrónica, oprima "Común", se selecciona "Solicitud de verificación".

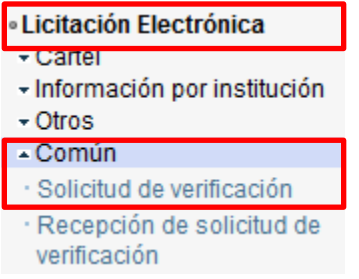

- El sistema muestra la pantalla "Listado de solicitud de verificaciones". Para realizar una búsqueda específica se utiliza los filtros ingresando la información corresponde, luego se debe pulsar el botón consultar. Se

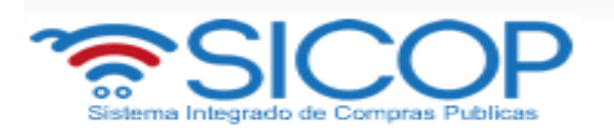

Selecciona la solicitud de verificación correspondiente y oprime en el campo "Asunto".

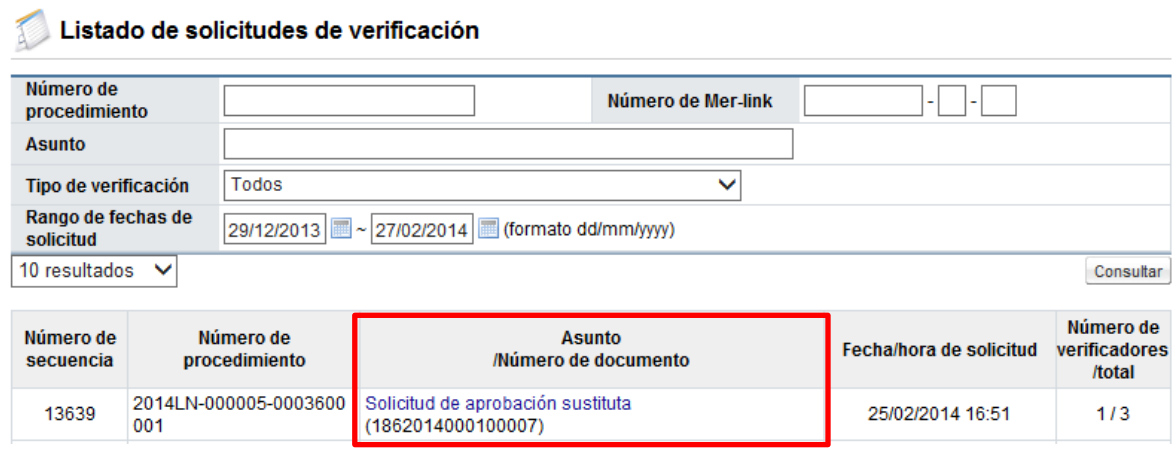

- El sistema muestra la pantalla "Detalles de la solicitud de verificación". En la sección "1.Solicitud de la información de la verificación", se consulta la información de la solicitud de aprobación de la sustituta" y en la sección "2. Archivo adjunto", se consulta el contenido de los archivos anexados.

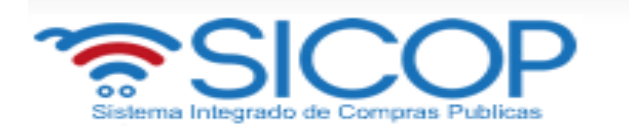

#### Detalles de la solicitud de verificación

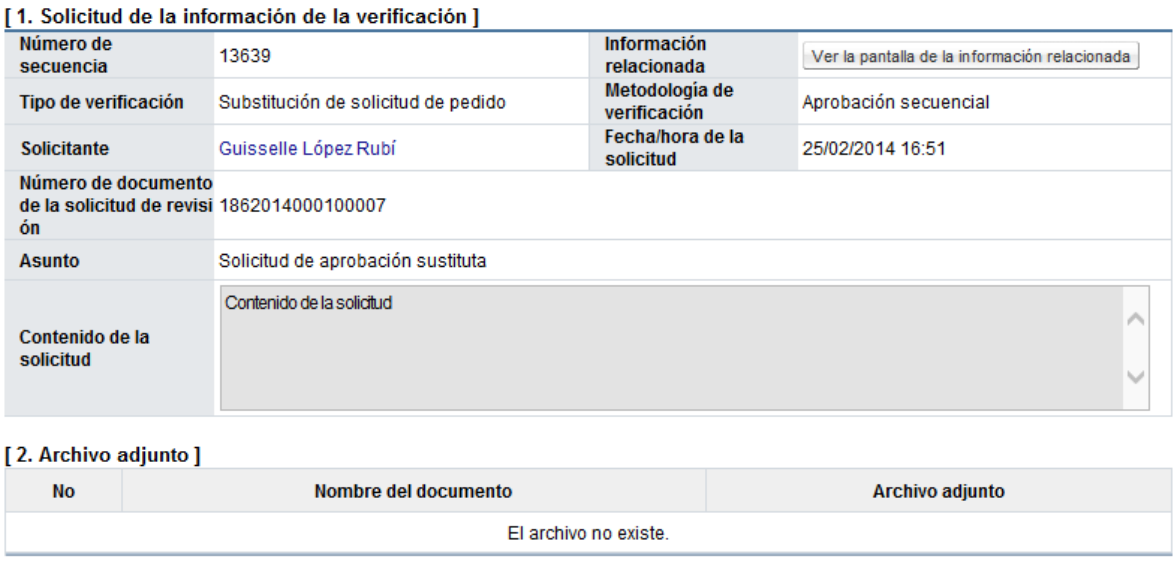

- En la sección "3.Encargado de la verificación", se consulta la respuesta de la solicitud de aprobación de la sustituta, para lo cual se debe pulsar el botón "Tramitada", ubicado en el campo "Estado de la verificación". Si alguno de los aprobadores no ha enviado la respuesta se mostrará en estado de "En proceso".

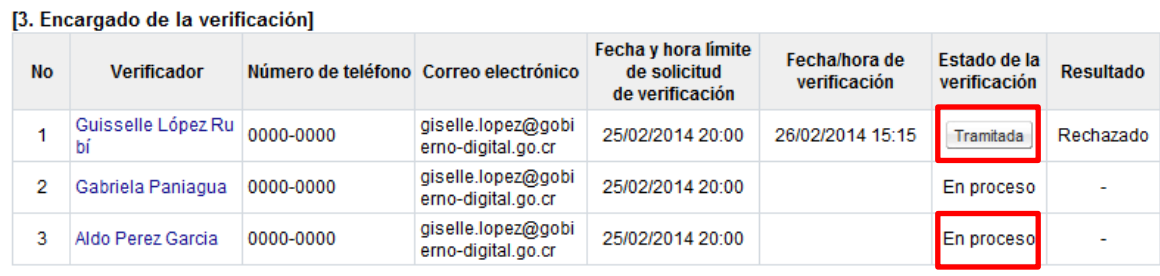

Resultado de la solicitud de Información Previo

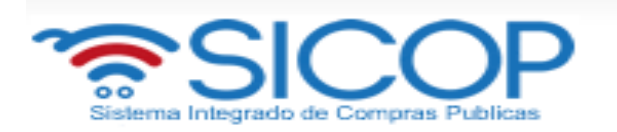

- El sistema muestra la pantalla "Resultado de la solicitud de verificación o aprobación recibida", en el campo "Comentarios de la verificación", se consulta el contenido correspondiente.

### Resultado de la solicitud de verificación o aprobación recibida

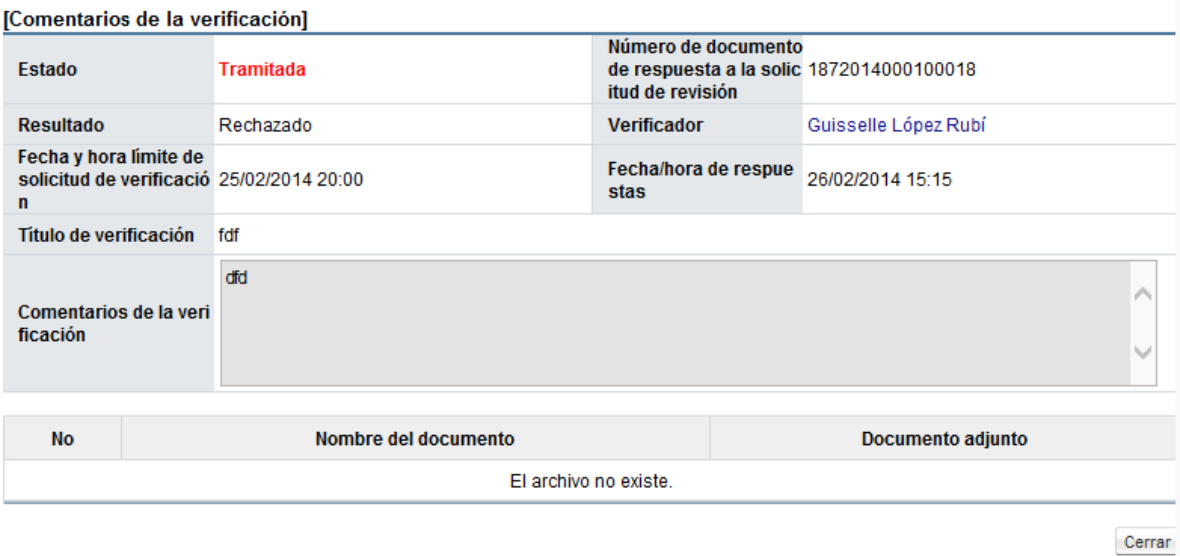

### <span id="page-43-0"></span>**4. SOLICITUD DE APROBACIÓN RECOMENDACIÓN DE ADJUDICACIÓN.**

 Finalizado el trámite de sustituta y su correspondiente aprobación para continuar con el proceso y solicitar la aprobación de la recomendación, se debe oprimir el botón "Resultado del acto de adjudicación", ubicado en la pantalla Gestión de Adjudicación.

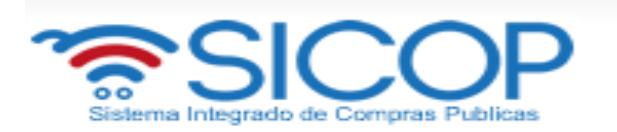

 Realizado el paso anterior de la confirmación de presupuesto, se habilita un nuevo botón el cual se utiliza para solicitar la aprobación de la recomendación de adjudicación, oprimir sobre el botón llamado "Solicitud de aprobación".

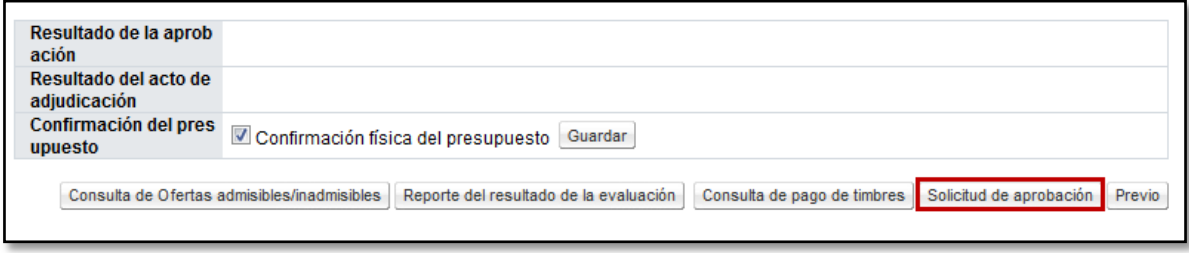

 Se muestra la pantalla "Solicitud de verificación", donde se deben completar los campos obligatorios, como el título o el asunto de la solicitud, el contenido de la misma y si la verificación va ser paralela (no importa el orden de quien resuelva primero) o secuencial (se debe respetar un orden para resolver los estudios si se solicita el mismo estudio a más de un funcionario). También existe la posibilidad de adjuntar archivos a la solicitud.

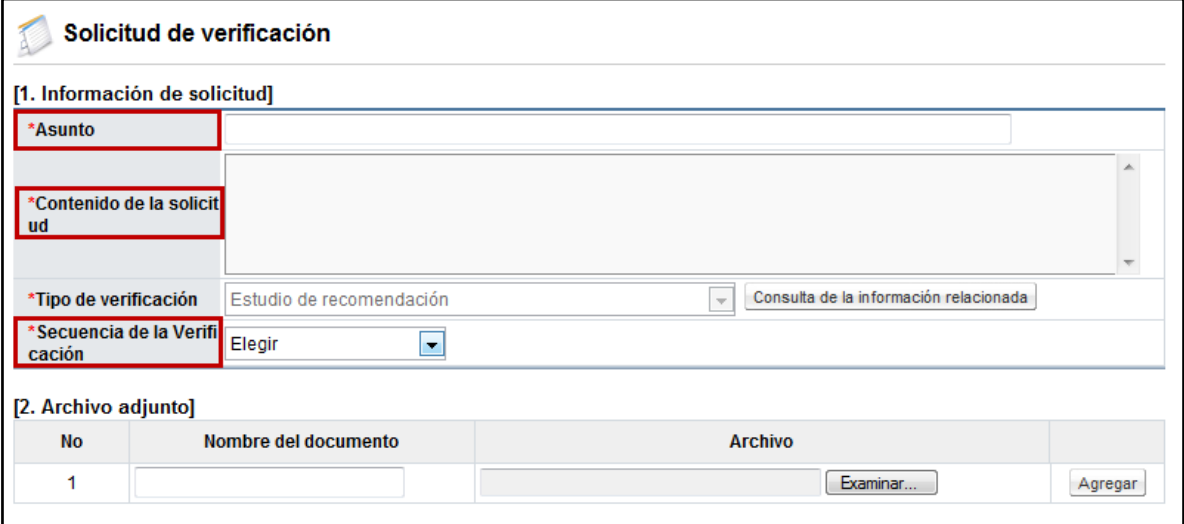

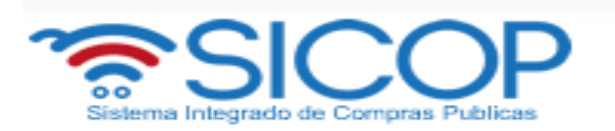

 Por medio del botón "Buscar" se selecciona el funcionario al cual se le asignará la aprobación de la recomendación, se indica la fecha y hora límite de respuesta y se oprime el botón "Agregar".

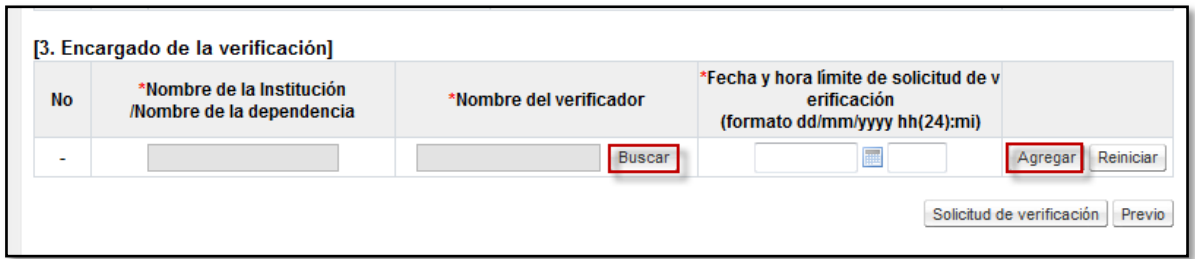

 En una misma solicitud de verificación se pueden agregar la cantidad de usuarios necesarios para que aprueben la recomendación de adjudicación o se puede enviar una solicitud para cada una de las personas que sea necesario.

Por último, una vez que se agrega al usuario se oprime el botón "Solicitud de verificación" para enviar la recomendación a aprobación a los funcionarios designados.

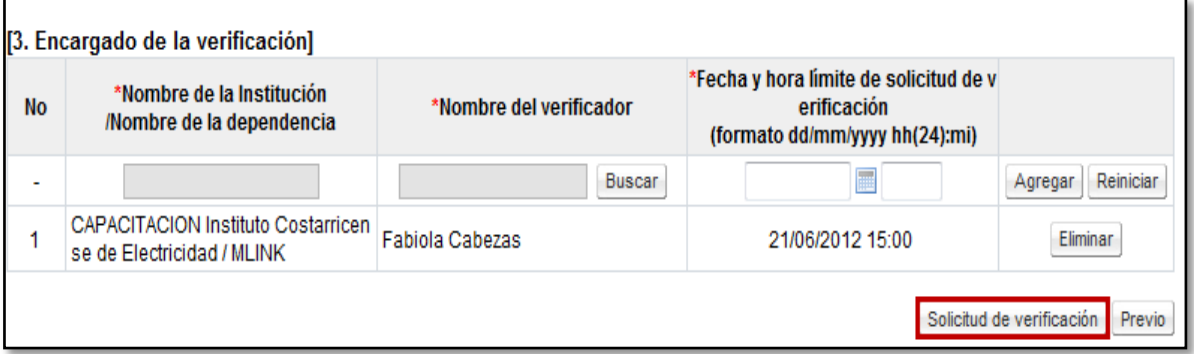

- Se debe aceptar el mensaje de confirmación que muestra el sistema y proceder con la firma digital del documento para su envío.
- La respuesta a esta solicitud de aprobación se puede consultar en la pantalla "Informe de recomendación de adjudicación" (misma pantalla

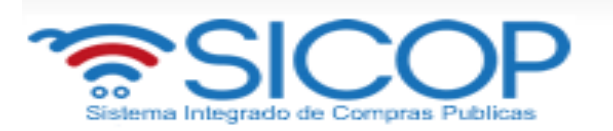

donde se envió la aprobación), en el campo "Resultado de la aprobación". De ser necesario, se puede volver a solicitar aprobación de la recomendación, si se va continuar con el proceso lo que se debe de solicitar en la adjudicación.

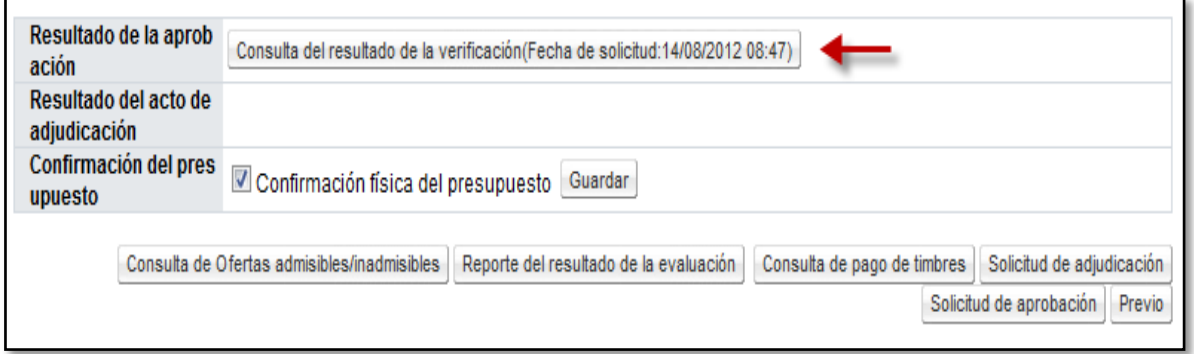

### <span id="page-46-0"></span>**5. SOLICITUD DE APROBACIÓN DEL ACTO DE ADJUDICACIÓN.**

 Una vez que la recomendación de adjudicación ha sido aprobada, para continuar con el proceso y solicitar la aprobación del acto de adjudicación a la instancia respectiva, se oprime el botón "Resultado del acto de adjudicación", ubicado en la pantalla Gestión de Adjudicación.

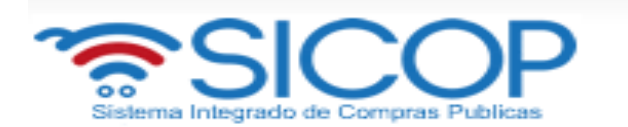

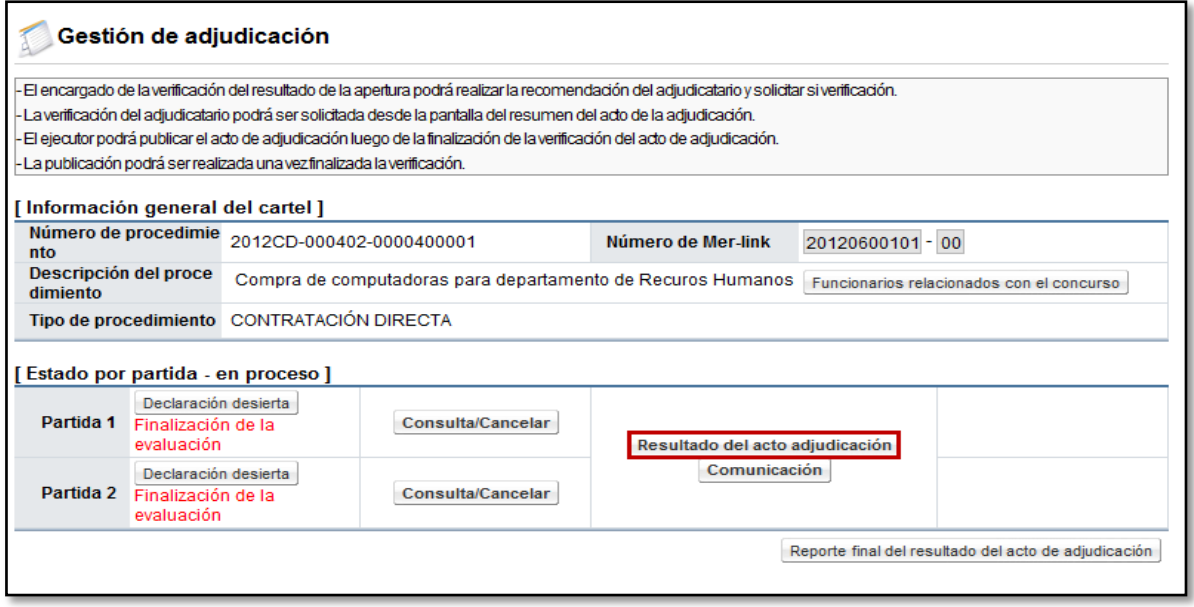

 El sistema despliega la pantalla "Informe de recomendación de adjudicación", en la cual se puede visualizar en la primera parte información general del procedimiento y consultar los estudios de ofertas. Luego se visualiza un resumen por cada una de las partidas, que incluye a los oferentes recomendados, la información de la oferta y el desglose del precio ofertado.

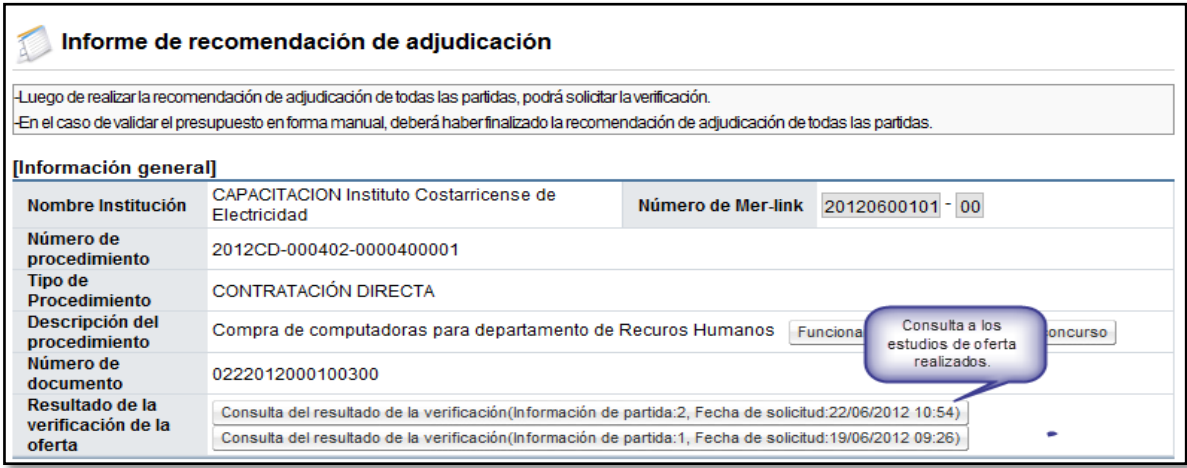

 Al final de la pantalla se encuentran algunos botones de consulta, dentro de los cuales está el botón "Solicitud de adjudicación", el cual se va utilizar

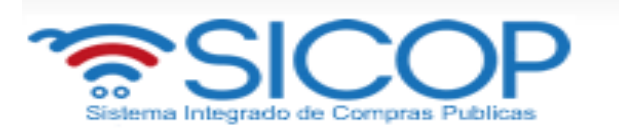

para enviar la solicitud de adjudicación a la instancia que tiene la competencia para dictar el acto.

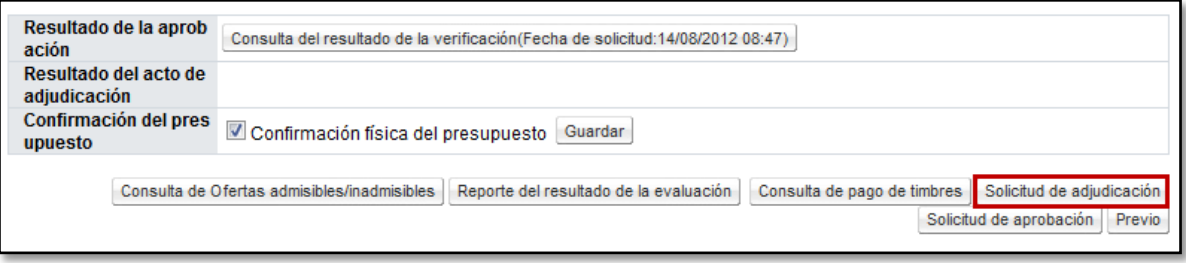

 El sistema despliega la pantalla "Solicitud de verificación", donde se deben completar los campos obligatorios, con el título o el asunto de la solicitud y el contenido de la misma. Por defecto la secuencia de la verificación para estos casos siempre será secuencial, por lo que se debe respetar un orden para resolver las aprobaciones en caso de haberse solicitado aprobación a varios funcionarios. También existe la posibilidad de adjuntar archivos a la solicitud.

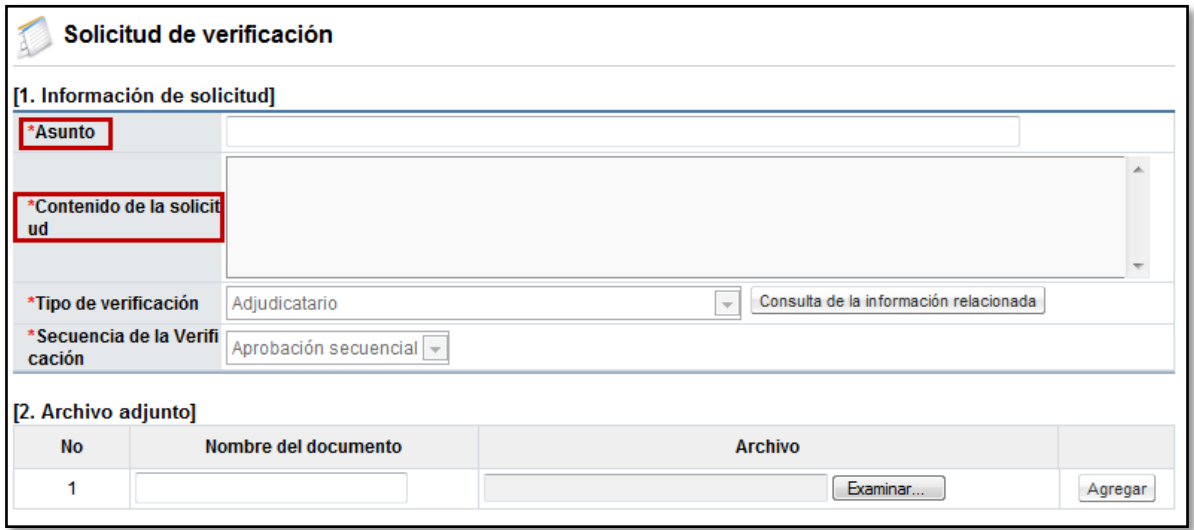

 Por medio del botón "Buscar" se selecciona el o los funcionarios a los cuales se les asignará la aprobación de la adjudicación.

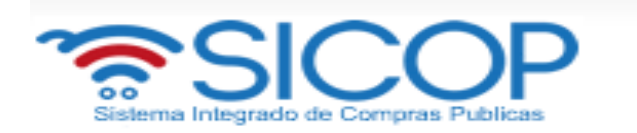

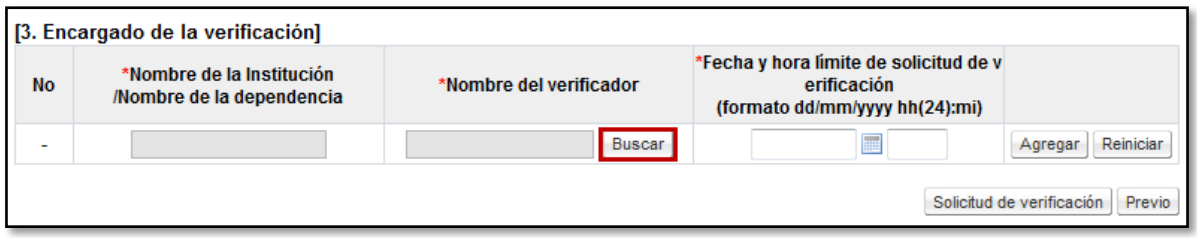

 En la ventana que se despliega se muestran dos opciones para seleccionar a la persona correspondiente. Si se envía la adjudicación directamente a la instancia respectiva, se selecciona en el campo "Roles" la opción de "Adjudicación" y se busca al encargado correspondiente. En caso de que antes de la aprobación del funcionario que adjudique se requiera una revisión previa, se debe seleccionar en primera instancia al funcionario con el rol de "Ejecutor de Trámites 2", y luego al funcionario que da la aprobación final con el rol de "Adjudicación".

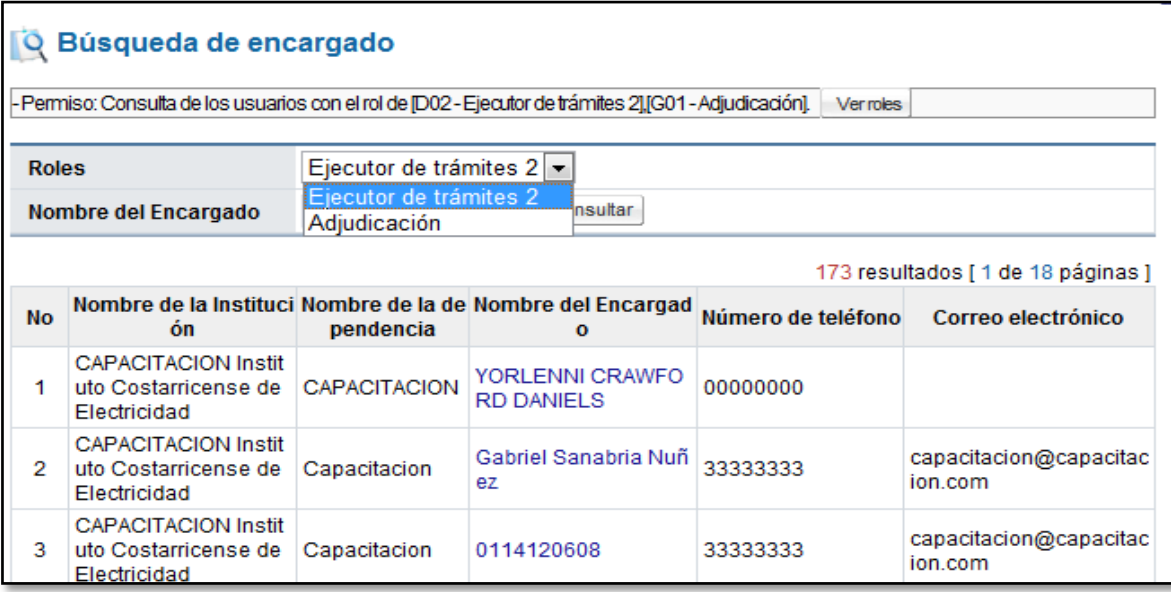

• Se indica la fecha y hora límite de respuesta y se oprime el botón "Agregar". Por último una vez completados todos los campos, se procede a oprimir el botón "Solicitud de verificación".

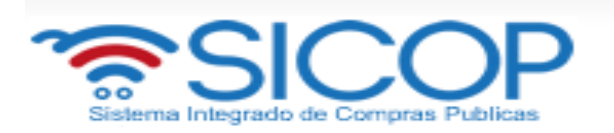

- Se debe aceptar el mensaje de confirmación que muestra el sistema y proceder con la firma digital del documento para su envío.
- La respuesta a esta solicitud de aprobación se puede consultar en la pantalla "Informe de recomendación de adjudicación" (misma pantalla donde se envió la aprobación), en el campo "Resultado del acto de adjudicación".

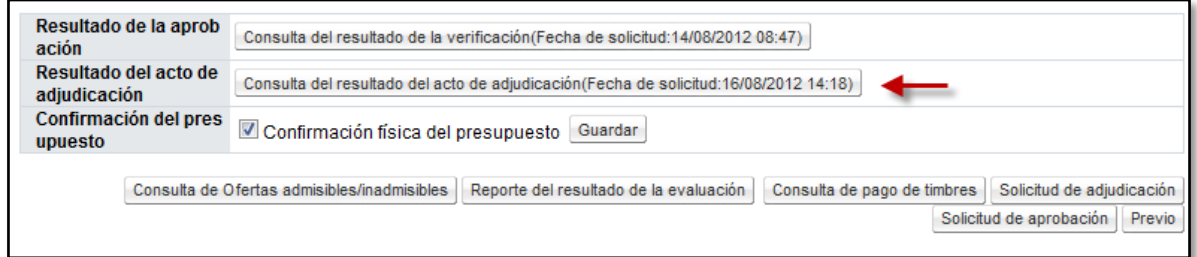

# <span id="page-50-0"></span>**6. APROBACIÓN DE LA RECOMENDACIÓN DE ADJUDICACIÓN Y DEL ACTO DE ADJUDICACIÓN.**

Para realizar la aprobación de la recomendación de adjudicación y del acto de adjudicación, se debe seguir los mismos pasos, que a continuación se detallan. Cabe destacar que la aprobación de la adjudicación es la firma final al acto y posterior a la misma se procede a comunicar o publicar el acto y posteriormente a dar firmeza del mismo.

 Para ingresar a aprobar ya sea la aprobación de la recomendación o la aprobación de la adjudicación, nos ubicamos en el menú Licitación Electrónica, donde se debe oprimir sobre la opción "Común" y específicamente en "Recepción de solicitud de verificación". El sistema despliega una pantalla llamada "Listado de solicitudes de verificación o aprobación registradas", en la cual se van a enlistar todas aquellas solicitudes de verificación que nos envían durante los diferentes procesos de contratación.

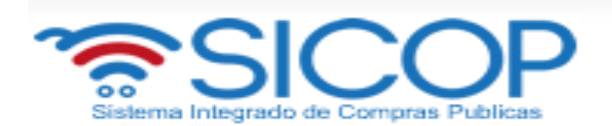

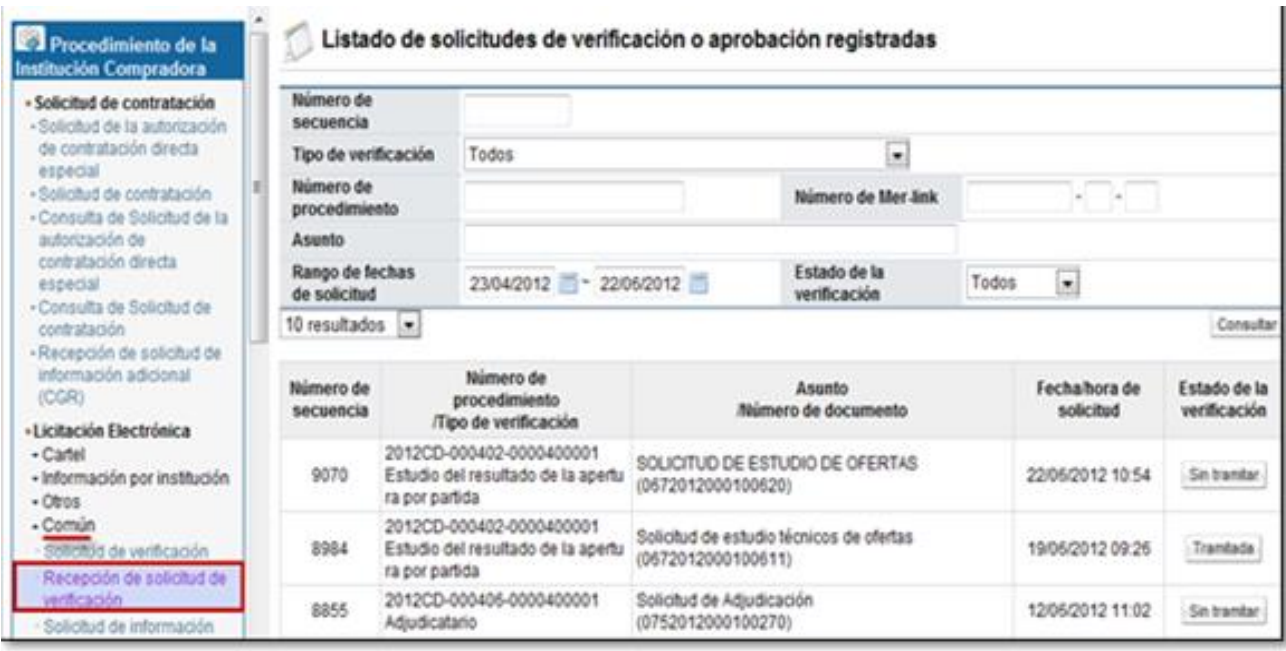

 Cuando se tienen varias solicitudes se puede hacer uso de los filtros de búsqueda que tiene la pantalla, por ejemplo en el campo "Tipo de verificación" o por "Estado de la verificación", donde simplemente se debe seleccionar "Sin tramitar" y el sistema nos muestra aquellas verificaciones que están pendientes.

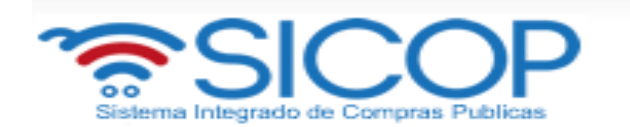

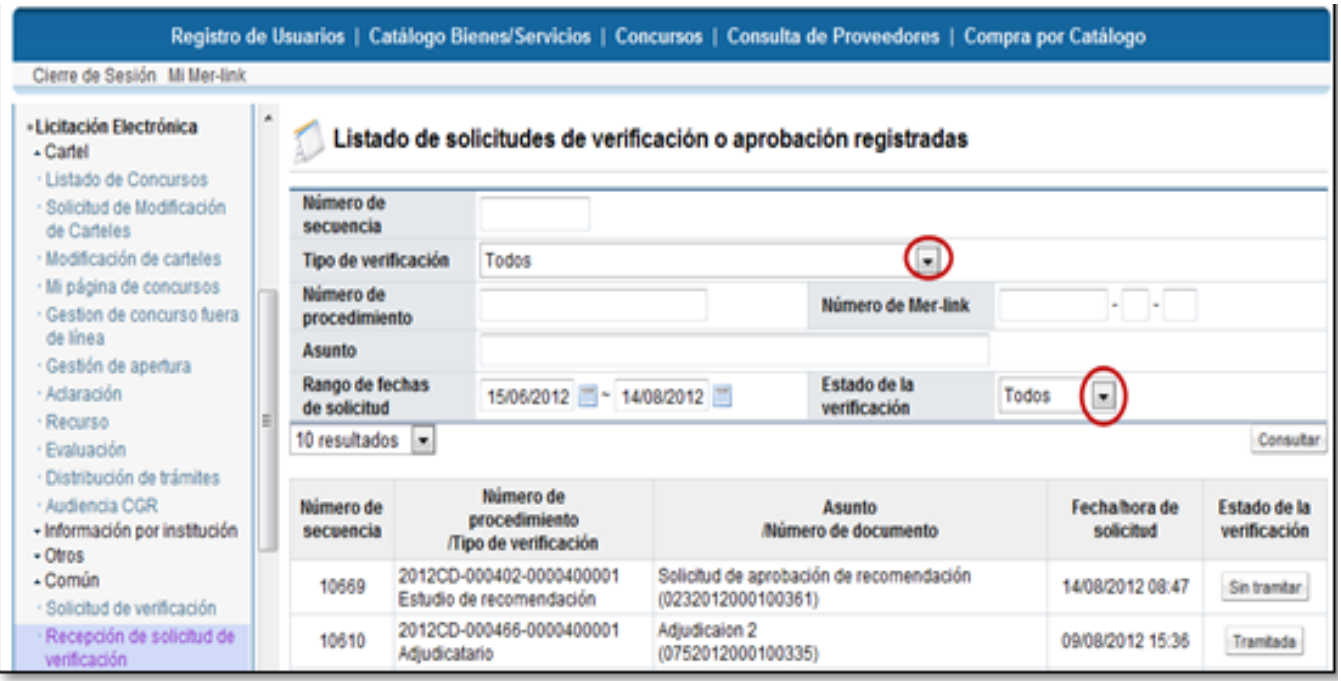

 Ubicada la solicitud de aprobación correspondiente, se debe oprimir sobre el botón "Sin tramitar" de esa solicitud.

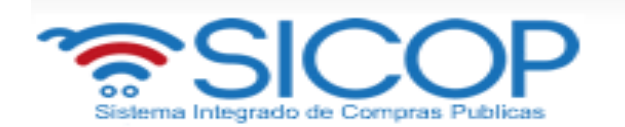

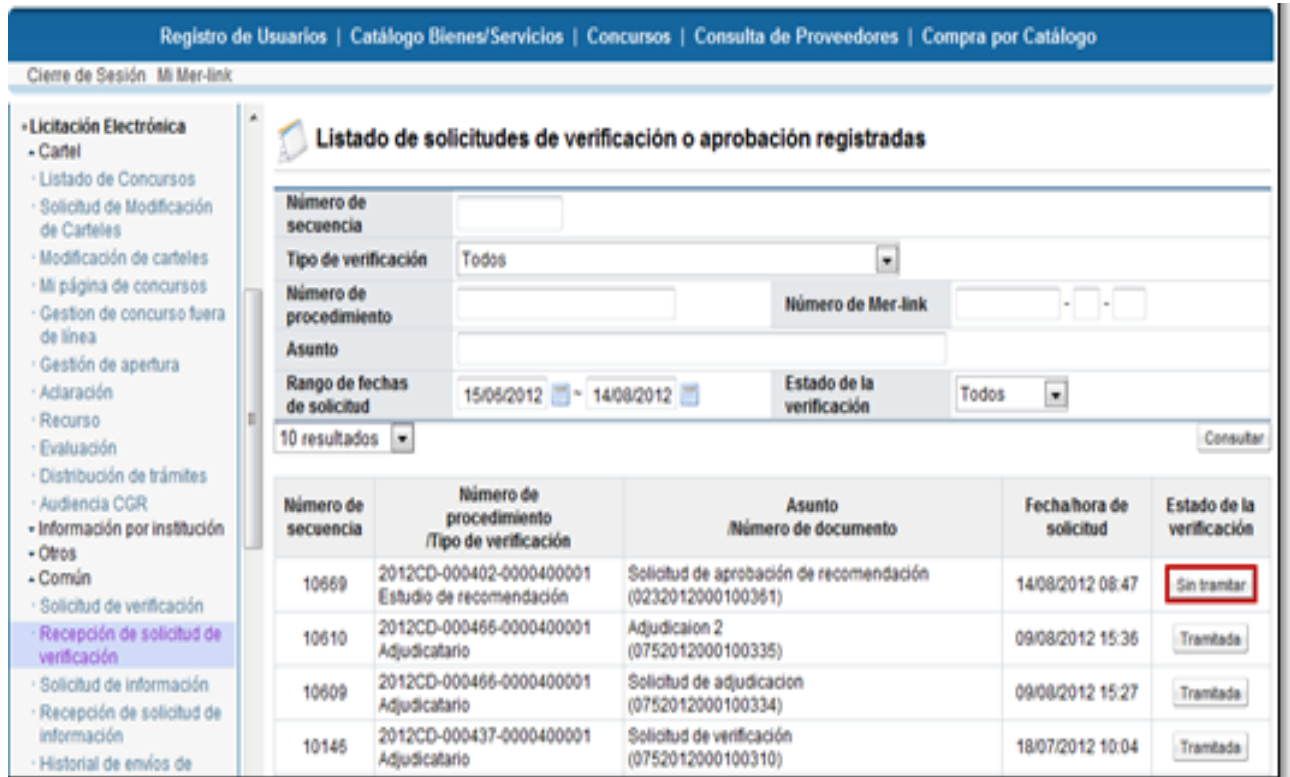

 El sistema muestra la pantalla "Detalles de la solicitud de verificación" donde se muestra información general de la solicitud enviada, se visualiza quién está solicitando la aprobación, la fecha, el asunto, entre otros.

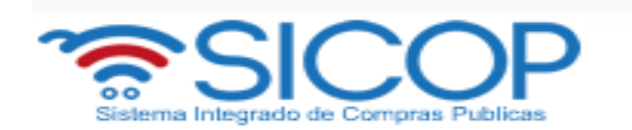

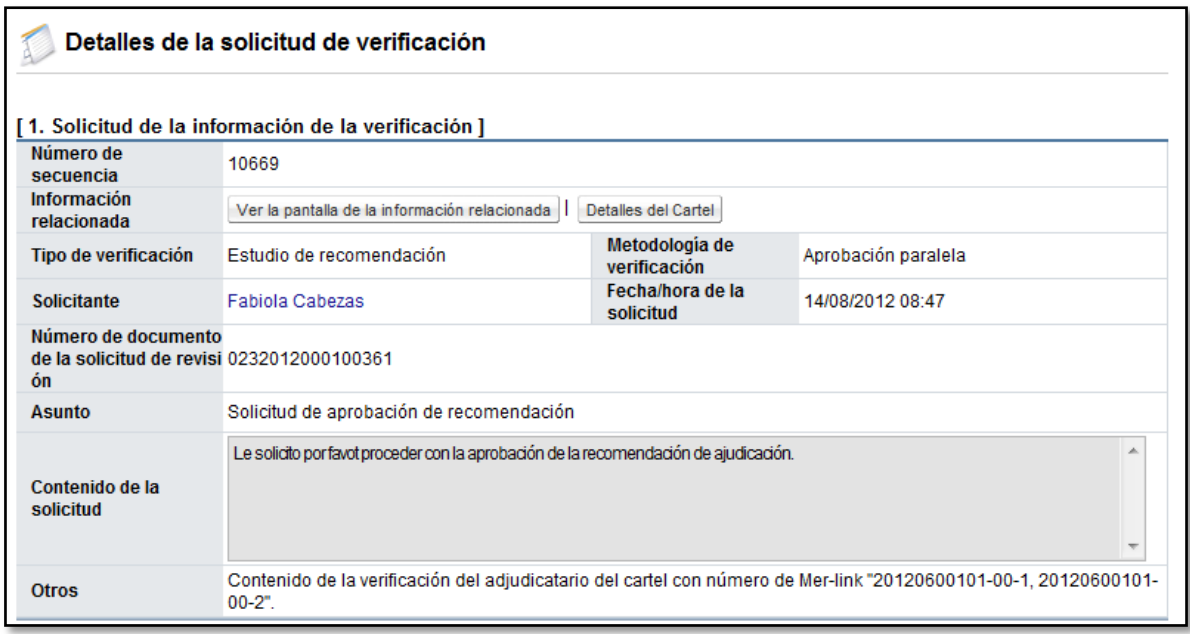

 En la sección 2 "Encargado de la verificación" se puede visualizar la información del encargado de la verificación y si se adjuntaron archivos en la solicitud.

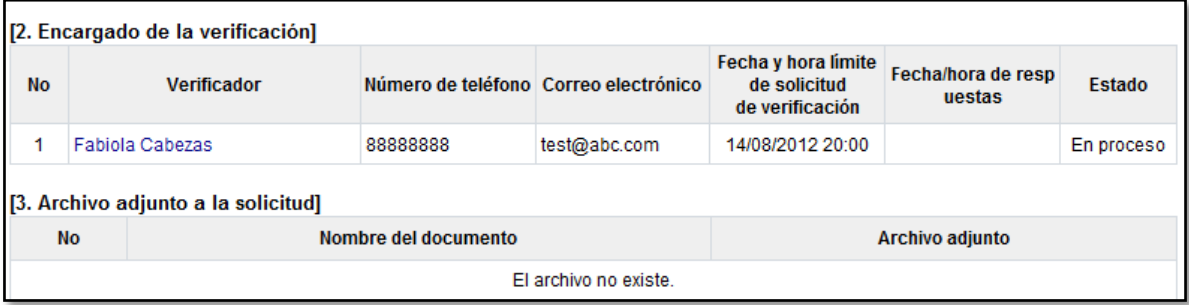

 En la sección 4 "Información de la verificación", es donde se da respuesta a la aprobación como tal. Se debe completar el campo "Asunto" con el título de la aprobación, seleccionar en el campo "Resultado" si la recomendación o adjudicación (según sea el caso) se aprueba o se rechaza y completar el campo "Observaciones" con la justificación o detalles de la aprobación o rechazo.

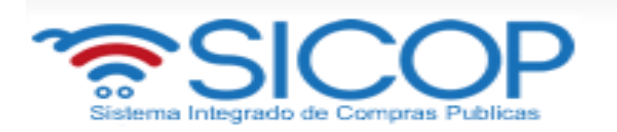

 En caso de requerir adjuntar algún archivo adicional a la respuesta, se debe oprimir el botón "Examinar", seleccionar el archivo y oprimir el botón "Agregar".

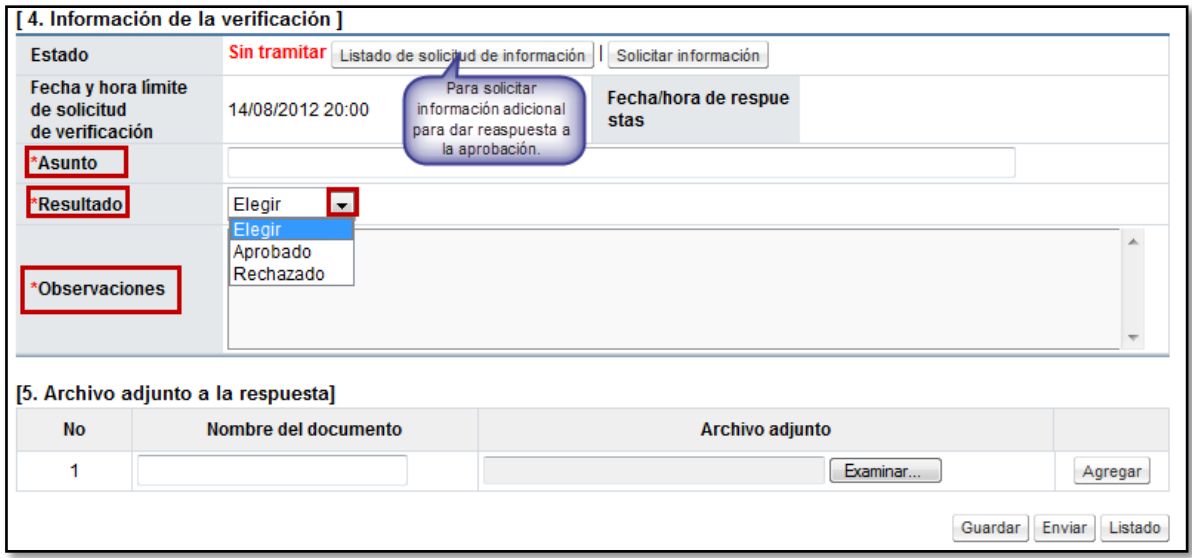

 De ser necesario, la respuesta puede guardarse para continuarla trabajando en otro momento, o si ya todos los campos fueron completados y la información está lista para ser enviada, se oprime el botón "Enviar", e aceptan los mensajes de confirmación y se realiza el proceso de firma digital.

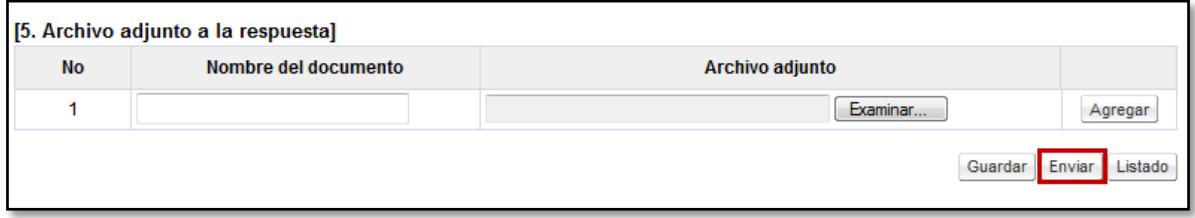

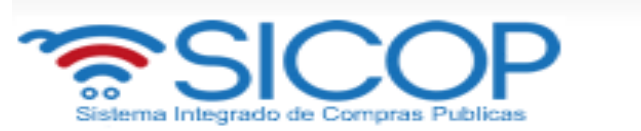

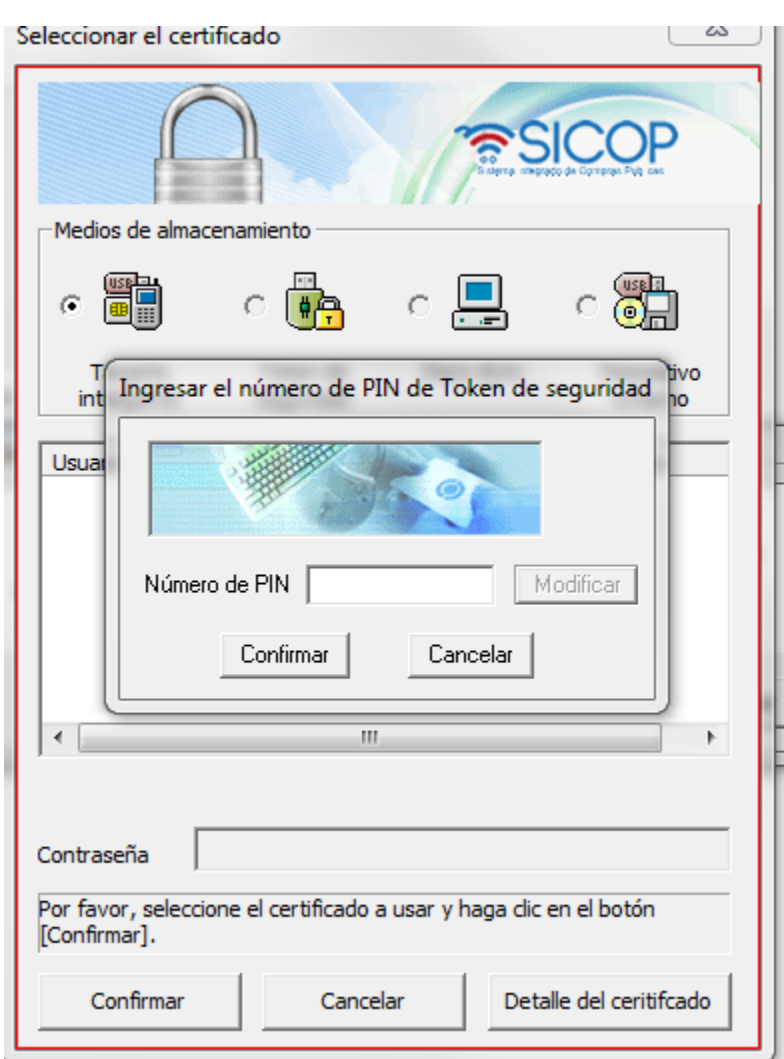

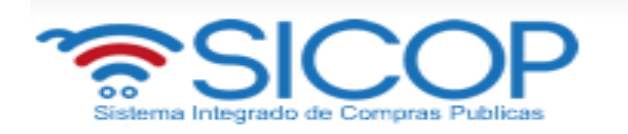

# <span id="page-57-0"></span>**7. COMUNICACIÓN DEL ACTO DE ADJUDICACION Y SU FIRMEZA**

 Realizadas ambas aprobaciones, tanto de la recomendación como del acto de adjudicación, se procede a comunicar el resultado del acto y a dejarlo en firme. Para esto se debe oprimir el botón "Comunicación", ubicado en la pantalla Gestión de Adjudicación.

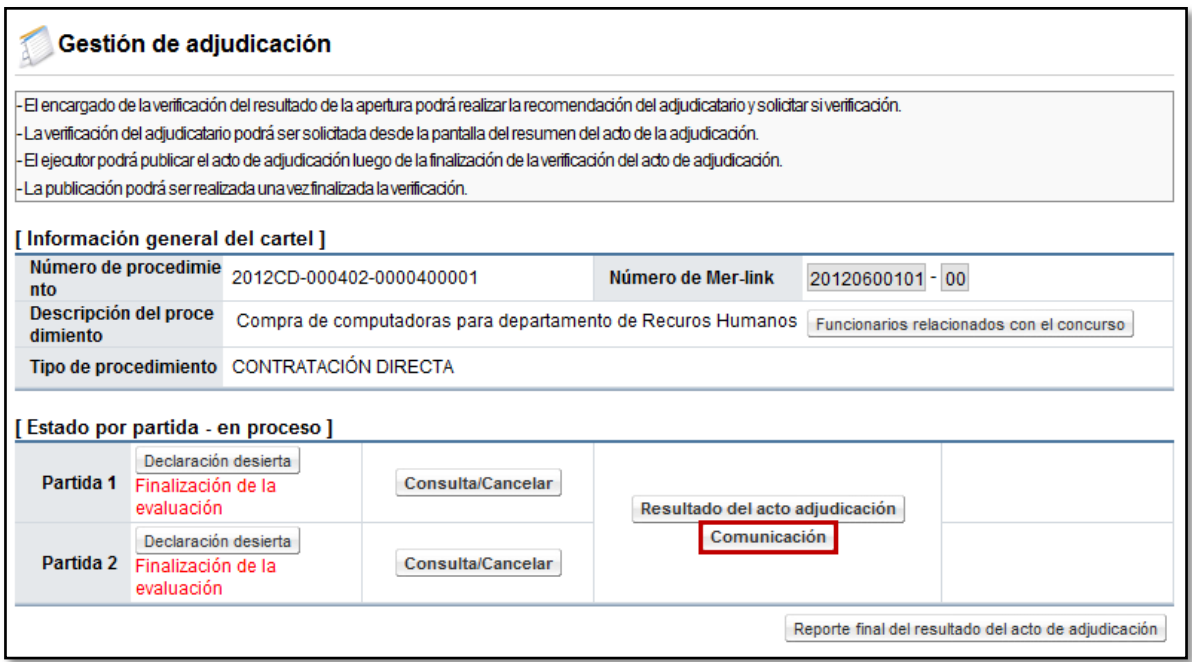

 El sistema despliega la pantalla "Publicación de Adjudicatario (s)", en la cual se muestra al inicio información general del procedimiento, incluyendo un enlace a la aprobación de la recomendación y de la adjudicación.

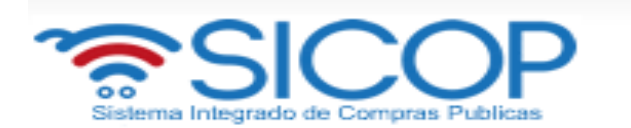

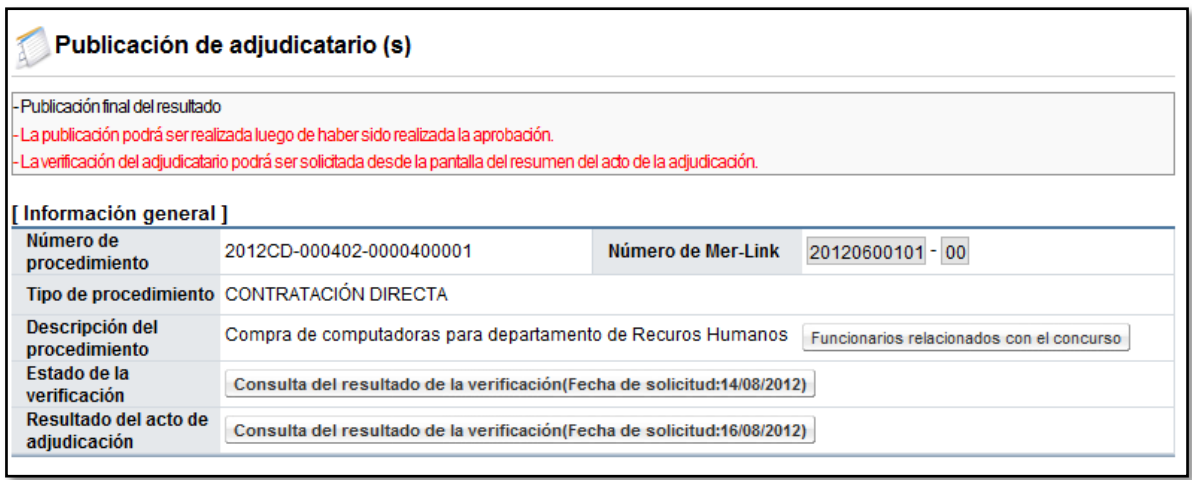

 En la sección "Detalle de la publicación" se deben completar los campos obligatorios, indicando si aplica la presentación de recursos de apelación o revocatoria al acto de adjudicación y en caso de que se reciban, se indica la fecha límite de recepción. En caso de que aplique la recepción de recursos, el sistema no permite dejar la adjudicación en firme hasta que este plazo concluya y si se presentaron recursos, éstos hayan sido resueltos.

Además se debe completar el campo "Contenido de la publicación" con la información necesaria relacionada a la adjudicación. Este espacio se puede utilizar para indicarle al adjudicatario, que una vez en firme la adjudicación tiene tantos días para pagar las especies fiscales o la garantía de cumplimiento, en caso de solicitarse.

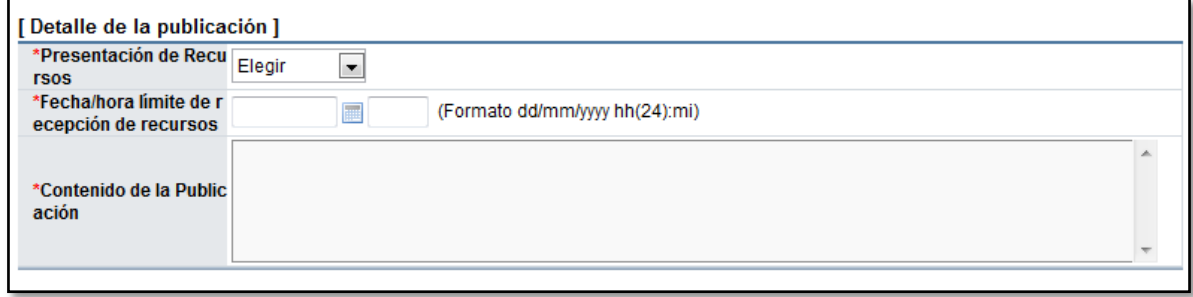

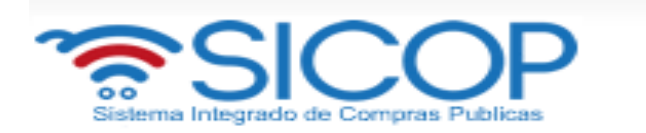

 Al final se muestra un resumen con la información general de los adjudicatarios y las partidas que se les adjudicaron. Para continuar con el proceso de publicación se debe oprimir el botón "Guardar".

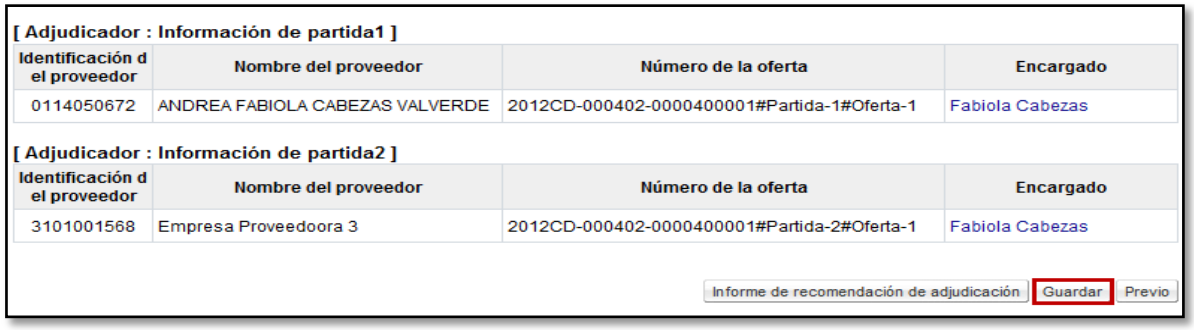

 Guardados los datos, los mismos puedes ser modificados en caso de ser requerido, una vez que la información esté correcta se debe oprimir el botón "Comunicación" para que se realice la publicación del acto de adjudicación y se generen las notificaciones.

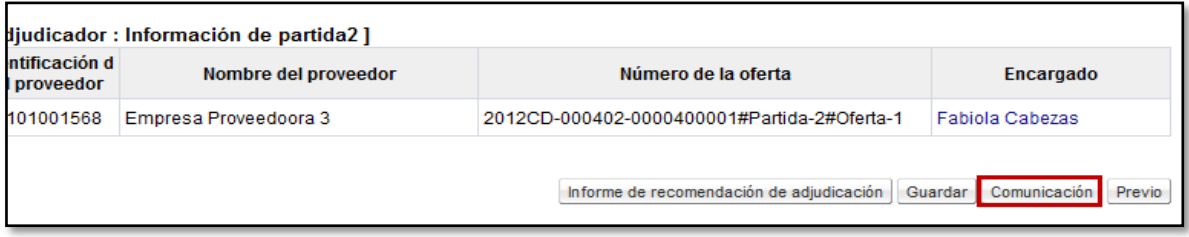

 Realizada la comunicación del acto y habiéndose vencido el plazo de firmeza, se debe proceder a dejarlo en firme, para esto en la pantalla "Gestión de Adjudicación" se muestra por partida un botón llamado "Confirmación de estado final" donde se debe ingresar por cada una de las partidas que conforman el procedimiento para dejarlo en firme o anular absolutamente la partida.

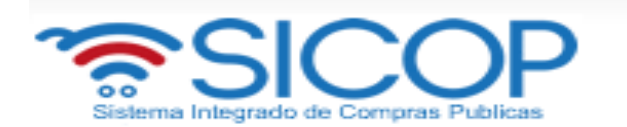

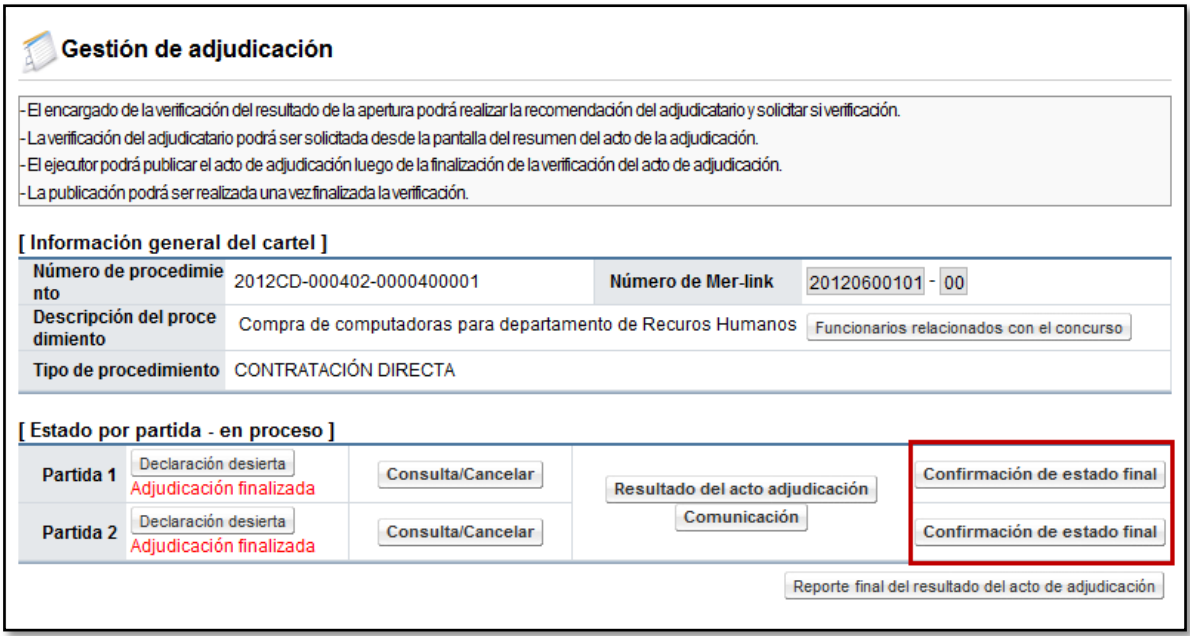

 Al ingresar en este botón se despliega una pantalla llamada "Confirmación de estado final", donde se muestra un campo "Estado final" en el cual se debe seleccionar si la adjudicación queda en firme o se anula (esta funcionalidad es cuando aplica la nulidad absoluta del acto).

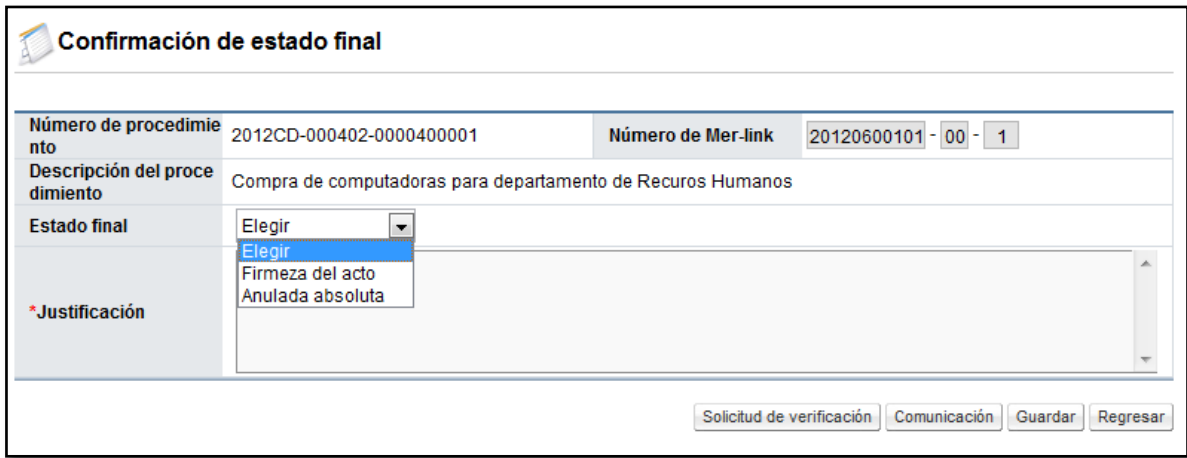

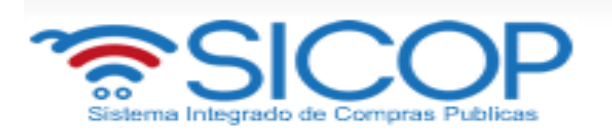

 Es importante destacar que en este caso, si aplica la recepción de recursos y aún no ha finalizado el plazo, no es posible ingresar a esta pantalla. Se debe ingresar una justificación según el resultado que se indique y oprimir el botón "Comunicación" para que se publique, es decir que quede en firme la partida. En caso de requerir la aprobación del estado final se oprime el botón "Solicitud de verificación" y se le envía a la persona correspondiente para que proceda con la aprobación y posterior a esto se comunica el resultado.

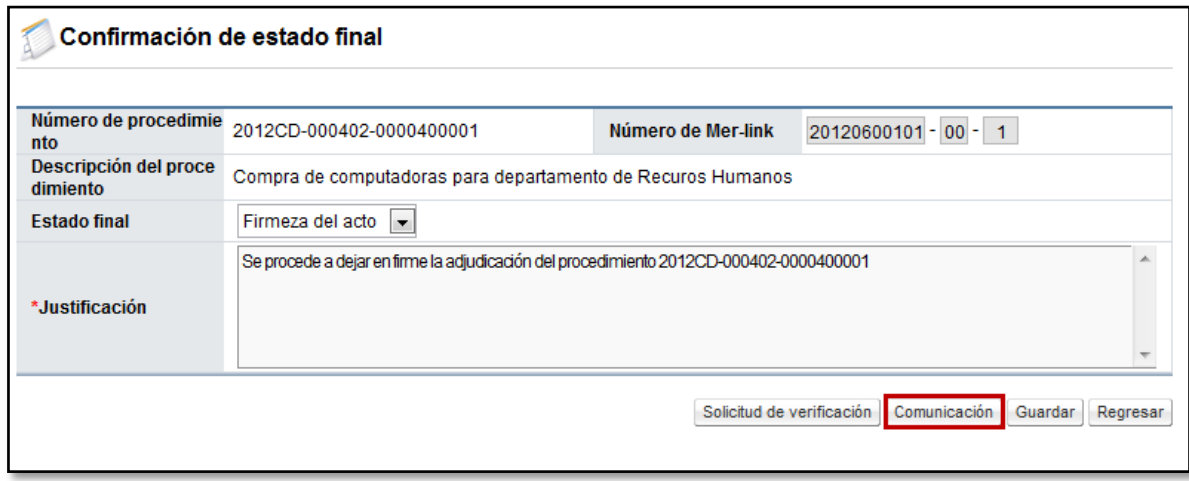

 Se aceptan los mensajes de confirmación y se debe regresar a la pantalla anterior para continuar con las demás partidas, en caso de ser más de una.

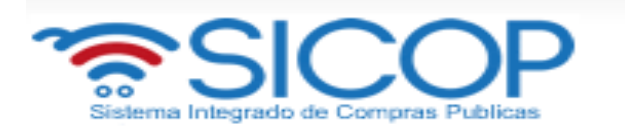

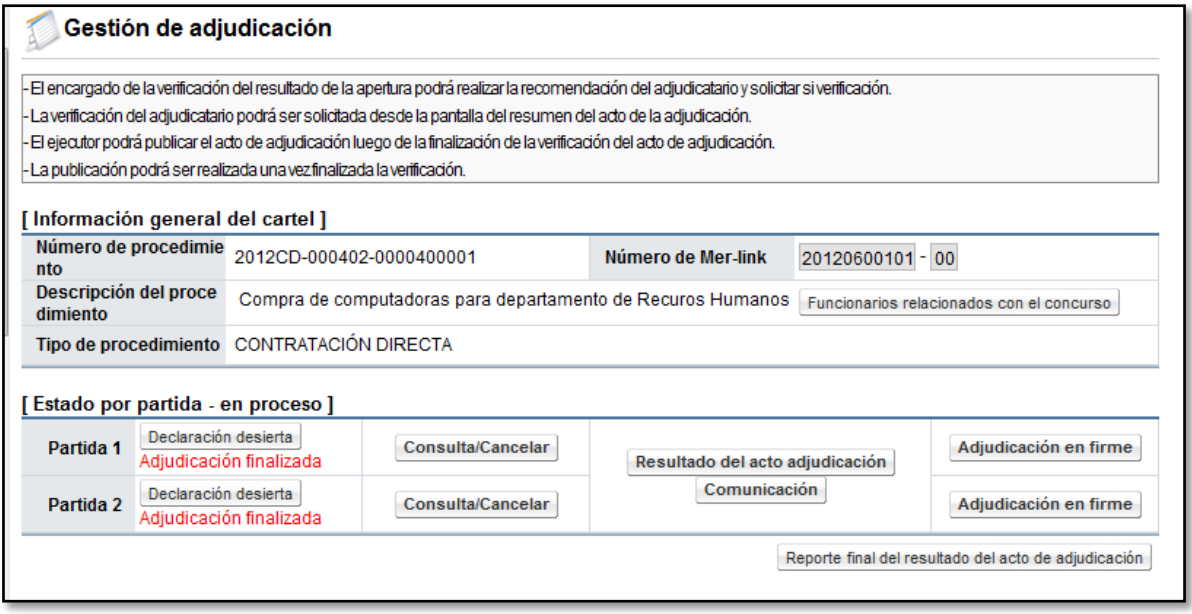

Con la firmeza del acto de adjudicación finalizamos la etapa de adjudicación, siendo que corresponde continuar con el proceso de formalización contractual.